## **WISE**NET

# **Network Camera**

Online help

PNM-9322VQP

#### Live screen

You can check the live screen to view what is being captured by the camera and control screen capture, and other features. When you click the **p** button on the screen, the live screen will appear.

You can move to the live screen, playback screen or setup screen by clicking the buttons at the top.

- $\blacksquare$ (Live): Check the live screen to view what is being captured by the camera and control a variety of camera features.
- ■(Playback): Search and playback a recorded image from an SD card.
- **\$**(Setup): Change the camera settings.

## **Note**

- If a high resolution video is played on the live screen, a PLUGINFREE is automatically generated, which optimizes the high resolution video. The generated PLUGINFREE profile can be found in [Setup]>[Basic]>[Video profile].
- Connecting to the web viewer via Chrome, the record playback screen feature can be securely used.
- When playing a video on the live page, ghosting might occur under one of the following cases:
  - When the resolution changed after changing the profile
  - When the data transfer is delayed due to network delay after changing the profile
  - When the size or location of the web browser window changed

#### **Icons**

The icons at the bottom of the live screen provide the following functions (Some functions may not work with a certain browsers or codecs.):

| Icon                    | Description of function                                                                                                    |
|-------------------------|----------------------------------------------------------------------------------------------------|
| 둨<br><u>Video setup</u> | You can check or change the profile applied to the current live screen. You can also change the display settings of the live screen.                                                                                                    |
| +<br><u>PTZ</u>         | You can control the pan/tilt/zoom motions of the camera. You can move to the preset location set on the [Setup]>[PTZ]>[PTZ setup] page or start/stop the swing, group, and tour functions. PTZ icon is displayed only when you select [PTZ] in the Select channel section. |
| ①<br>Status             | Check the connection information for each profile and for connected users at the same time.                                                                                                    |
| Lens model name         | Lens types are displayed.  If you select a channel in Select channel, you can see the name of the lens installed for each channel.                                                                                                    |

| Icon           | Description of function                                                                                                    |
|----------------|----------------------------------------------------------------------------------------------------|
| Select channel | The channels supported by the camera are displayed. Select a channel to play the live feed of the selected channel.  If you select the channel number of your fixed camera, the video will appear in the viewer. If you select [PTZ], the PTZ single channel video will appear in the viewer. If you select the multichannel icon, the videos from the fixed camera and PTZ camera will appear on one screen. To return to the single view, click the channel number or [PTZ].                                                                                         |
| □ Full screen  | View the live screen in full screen. To return to the size of the previous web browser, click the ☐ icon in full screen mode or press the [Esc] key on the keyboard.                                                                                                    |
| Size option    | The size changes to the next size each time you click it.  ■ (Fit): Fit the camera image to the size of the web browser.  □ (Original Size): View the camera image at its actual resolution.  □ (Aspect Ratio): View the live screen in the web browser by zooming in or out, while maintaining the aspect ratio of the camera image.                                                                                                    |
| Capture        | Capture and save the live screen as a PNG image file. A captured image file is saved in the default recording path of each browser.                                                                                                    |
| Record         | You can record and save the live screen to a PC. Click the Record icon to start recording; click the icon again to stop recording. Recorded files are saved in .avi format and can be saved in the default path of the browser or a file path can be set in the 'Save as' window.  To protect your video files with password, select ZIP from the list of the video recording file format and enter a password. You need to enter the password to play back downloaded videos. The password setup function for recorded videos is not available in some camera models. |
| ☐ Pixel count  | You can check the number of image pixels in an area selected by the mouse on the live screen. Click the Pixel count icon and click and drag the desired area with the mouse. The selected area will be displayed and the number of pixels in the image will be displayed. When you click the Pixel count icon again, the Pixel count function ends.                                                                                                    |

| Icon                   | Description of function                                                                                                    |
|------------------------|----------------------------------------------------------------------------------------------------|
| <b>⊎</b><br>Microphone | Use the microphone function. To use the microphone function, the [Audio in] function should be activated for the relevant profile. To activate the audio input function, select [Enable] from [Setup]>[Basic]>[Video profile]> [Audio in]. |
| .♣.<br>Alarm output    | When you click a desired alarm output number, the alarm will be outputted as previously set.  The alarm can be set from the [Setup]>[Event]> [Alarm I/O] page. The number of alarm outputs varies depending on the camera.                 |
| <b>◄</b> ⊕<br>Speaker  | Adjust the audio volume of the live screen.  Click the icon to activate the audio and adjust the volume.                                                                                                    |

## To change channel

- Select the channel number you want. The video of the channel will appear in the viewer.
- To return to the single view, click the channel number.

## To capture image

- In the scene to capture, click the capture icon( ).
- When the captured image is saved, a notification message will pop up. The capture image is saved to the path specified in each browser.

#### To record video

- Click the Record icon(®).
- To end the manual recording, click the Record icon( ) again.

The manual recording can be saved as an .avi file in your PC. Specify the path and save the video.

To protect video recordings with password

• Select ZIP from the list and enter a password.

Your video recordings will be saved as .zip in your PC. You need to enter the password to play back the videos. (The password setup function for recorded videos is not available in some camera models.)

## To switch to full screen

- Select the Full screen  $icon(\square)$  to change the viewer mode to full screen.
- To exit the full screen mode, click the Full screen icon(□) again or the [Esc] key on the keyboard.

## To use microphone

• Click the microphone icon( № ).

If no sound is heard when connecting or disconnecting the audio jack from the PC while playing the audio, click the microphone icon( $\frac{1}{2}$ ) and enable it.

The sound output from the camera may be inconsistent depending on the microphone device settings. If the sound is not well heard, turn off the improvement function of the microphone properties in the PC where the web viewer is operating, or adjust the microphone device volume.

## To use speaker

Click the Speaker icon(◄).

## To count the number of pixels

- Click the Pixel count icon(□).
- Drag the mouse over the video to set an area. From this area, the number of pixels will be counted and displayed on the screen.

## Video setup

## **Profile**

The name and detailed information of the Video profile applied to the current live screen will be displayed. When you press the [Profile] drop-down icon, a Video profile list that can be used from the current web viewer will appear; when you select the desired Video profile, it will be applied to the live screen immediately. You can check the resolution, codec, frame rate and target bitrate of the selected Video profile.

## Display

Set the contrast, brightness, sharpness and color level of the live screen; when you enter the setting, it will be applied to the live screen immediately. Click the C button if you want to reset all the display settings.

#### PTZ

You can control the Pan/Tilt/Zoom motions of the camera.

PTZ function is activated only when you select [PTZ] in the Select channel section.

## Controlling zoom motion

When you click the ● icon in the zoom bar, the screen will zoom in. When you click the ● icon, the screen will zoom out.

## Controlling pan/tilt motions

Move the camera direction by clicking the • icon in the Pan & Tilt area.

## Adjusting the focus

Adjust the camera focus by clicking the ♣ icon or the ♠ icon.

To adjust the camera focus automatically once, click the ⊡ icon.

## Using the PTZ function

You can move the camera to a position set in advance or start and stop the swing, group, and tour functions. For relevant setting, refer to [Setup]>[PTZ]>[PTZ setup] page.

#### Area zoom

The area zoom allows to zoom in and view a specified area.

When you select an area by dragging the mouse on the camera image screen after clicking the icon , the zoom function will operate based on the selected area and the camera position will move to the selected area. You can move to the previously selected area and configuration by clicking the icon . In case you have moved to the previously selected area and configuration, click the icon if you wish to move back to the previous area and configuration again. When you click the icon , the zoom magnification will change to 1x and the camera will move to its original position. To end the area zoom setup, click the icon again. The currently set area zoom will be maintained and the area zoom setup function will end.

#### **Status**

#### **Profile access**

Check the connection status of all currently-set profiles or check the status of currently-connected users.

#### **Current users**

You can check the applied profile for each user, bitrate (kbps), network connection status and IP address of all users currently connected to the camera.

## Select channel

#### Select channel

Select the Channel Number button to see the fixed camera video. Click the [PTZ] button to see the PTZ camera video on a single screen. Click the Quadrant screen to see the fixed camera video on the left and the PTZ video on the right simultaneously. To go to a single screen, click the Channel Number button or the PTZ button.

#### Link fixed camera with PTZ camera

In the Quadrant view, hover your mouse over the screen of the fixed camera, and then the mouse cursor will change to the shape of a magnifier. If you click a certain point on the video screen of the fixed camera, the clicked point will appear at the + mark of the PTZ screen.

If you set an area by dragging your mouse on the video screen of the fixed camera, the target area will be zoomed in on the PTZ video screen.

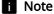

• 'Link fixed camera with PTZ camera' only works when the screen area coordinates of the fixed camera and the PTZ camera are set in [Setup]>[PTZ]>[Calibration].

## Playback screen

You can import and playback a recorded image from an SD card (or microSD card).

When you click the button on the screen, the recorded screen will appear. A time bar will appear at the bottom of the playback screen and an image recorded according to the set schedule or by an event is displayed on the time bar. You can search for a recorded image by event type or date, and capture or save it to a PC.

You can move to the live screen, playback screen or setup screen by clicking the buttons at the top.

- $\blacksquare$ (Live): Check the live image being captured by the camera and control various camera functions.
- **\$**(Setup): Change the camera settings.

## **Note**

- A video needs to be recorded first on the [Live] page before being able to play it.
- If there is no connection to an SD card (or microSD card), the playback function cannot be used.
- Connecting to the web viewer via Chrome, the record playback screen feature can be securely used.

## Playback icons

The icons at the bottom of the playback screen provide the following functions:

| Icon               | Description of function                                                                                                    |
|--------------------|----------------------------------------------------------------------------------------------------|
| Select channel     | After selecting your channel, you can search or play recorded videos for each channel.                                                                                                    |
| □ Full screen      | View the playback in full screen. To return to the previous size, click the ☐ icon in full screen mode or press the [Esc] key on the keyboard.                                                                                                    |
| Size option        | <ul> <li>The size changes to the next size each time you click it.</li> <li>  ☐ (Fit): View the camera image in the same size as the web browser viewing window. </li> <li> ☐ (Original Size): View the camera image at its actual resolution.</li> <li> ☐ (Aspect Ratio): View the playback screen in the web browser by zooming in or out while maintaining the aspect ratio of the camera image.</li> </ul> |
| Capture            | Capture and save a recorded image as a PNG image file. A captured image file is saved in the default recording path of each browser.                                                                                                    |
| I <b>∢</b><br>Prev | Move to the previous frame.                                                                                                    |

| Icon                     | Description of function                                                                                         |
|--------------------------|----------------------------------------------------------------------------------------------------|
| ► / II<br>Playback/Pause | Playback or pause an image.                                                                                     |
| ▶I<br>Next               | Move to the next frame.                                                                                         |
| Playback speed           | Set the playback speed of the screen.                                                                           |
| <b>■</b> Speaker         | Adjust the audio volume of the playback screen. ◄ Click the button to activate the audio and adjust the volume. |

# Playback a recorded image through event search

You can search for a recorded image by event type. Also, if the time on the camera system has been adjusted and thus resulted in overlapping time, the video recorded during that overlapping hour can be searched.

## To search by event and play back

- 1. Click the Show button on the Playback screen. If there is any video taken on the day of searching, it will be displayed on the time bar.
- 2. To search by event type, click the [All] button at the top of the time bar and select an event you want.
- To search for recorded images during the overlapped time, select an overlapped section
- 4. Click the [OK] button to display the searched events on the time bar.
- 5. Click the Playback button.
- 6. To stop the playback, click the Pause button.

# Playback a recorded image through time search

Search for a recorded image by selecting a date and time on the calendar. When you click the [Today] button on the time bar, only images recorded today will be searched.

#### To search by time and play back

- 1. Click the Show button on the Playback screen. If there is any video taken on the day of searching, it will be displayed on the time bar.
- 2. Click a date on the time bar, select the date you want on the calendar, and set the start
  - When you select [All day], the start and end time will be set automatically from 00:00:00 to 23:59:59.
- 3. Click the [Apply] button.
- 4. Click the Playback button. The video of the selected time will play back.
  - If the video is already playing, the recorded time of the current video is displayed.
  - You can rewind or fast-forward the video and change the playback speed as necessary.
  - Click the left arrow button to go back by 1 frame. Click the right arrow button to go forward by 1 frame.
  - Click the Playback speed button to change the speed to 1x, 2x, 4x, 8x, -1x, -2x, -4x, or -8x. As the speed changes, you can set the desired playback speed.
  - Move the button along the time bar to play back the video of the desired time.

## Recorded video save

Recorded videos can be saved to files.

## To save a video

- 1. Click the [Export] button.
- 2. In [Time], set the Start time and End time for the video to save.
- 3. From [Type], select the file type you want.
  - AVI: Saves in .avi.
  - ZIP: Saves in .zip. You can set a password for your files. You need to enter this password to unzip those files in order to play videos. (The password setup function for recorded videos is not available in some camera models.)
- 4. Click the [OK] button.

## Video profile

The user can add or delete a video profile, and change the profile properties. Set the video profile, frame rate and codec as 'Video profile' in advance and later change the video profile to stream or play back an image. When you finish the setting, click the [Apply] button at the bottom of the page.

#### Select channel

After selecting your camera channel, you can set the details of Video profile for each channel.

The fixed camera channel is displayed as a number and the PTZ channel is displayed as 'PTZ'.

On the live page or play page, the last selected channel number is automatically displayed. Click the [Info] button to see a summary of the channel condition. If you select another channel without applying the changes in the setting, an alarm message will appear.

## Video profile connection policy

After profile properties have been changed, you can set whether to output an image with the previous profile or with the changed profile.

When [Keep connection when Profile properties are changed] is selected, the image is outputted according to the previous profile properties even if the profile properties have been changed; when the web viewer is reconnected, the image is outputted with the changed profile. Border lines will appear on the edge of the live view of the [Live] screen until you connect to the web viewer again after changing the profile properties. [Keep connection when Profile properties are changed] is not selected, the image is outputted with the changed profile immediately when the profile properties are changed.

#### Video profile

The user can select a video profile according to the service environment and circumstances of product use. In addition to the profiles provided by default, the user can add a new profile or delete an existing one. You can set the codec, profile type, resolution, frame rate, multicast, and other settings for each profile.

### Profile list

The profile list is provided by default; all profiles added by the user are also displayed.

#### Adding a video profile

- 1. Click the [Add] button. A new item will be added to the profile list.
- 2. Enter the name of profile in the [Name] field. The entered name will appear in the profile list.
- 3. Set the profile items, including [Codec], [Profile type] and [Resolution].
- 4. Click the [Apply] button at the bottom of the page.
- 5. When the confirm window appears, click the [OK] button. The new profile will be added.

## Changing a video profile property

- 1. Select the profile which you wish to change from the profile list.
- 2. Change the relative settings, including [Codec], [Profile type] and [Resolution].
- 3. Click the [Apply] button at the bottom of the page.
- When the confirm window appears, click the [OK] button. The settings of the selected profile will change.

## Deleting a video profile

- 1. Select the profile which you wish to delete from the profile list.
- 2. Click the [Delete] button.
- When the confirm window appears, click the [OK] button. The selected profile will be deleted.

#### Name

The name of the profile selected from the profile list will be displayed. You can enter a new profile name if creating a new profile.

#### Codec

Select the codec which you wish to apply to the profile. The profile properties may vary according to the selected codec type.

#### Profile type

Select a profile type to apply. The selected profile type will be displayed in the [Type] column of the profile list. The setup items may vary according to the selected codec type.

- Default profile: This is the default profile applied for streaming a live camera image. 'Default' is displayed in [Type] in the profile list.
- E-mail/FTP profile: This video profile is used for sending the captured screen of an image when an event is created. 'Event' is displayed in [Type] in the profile list. The E-mail/FTP profile option will appear only when MJPEG is set for the codec.
- Edge recording profile: This profile is applied for recording an image on an SD card. 'Record' is displayed in [Type] in the profile list.
- Frame Lock profile: This is a profile applied to guarantee a certain level of video frame rate. 'FrameLock' is displayed in [Type] in the profile list. This 'Frame Lock profile' option appears only when [Codec] is set to [h.264] or [h.265].

## Audio in

When the camera has an internal microphone or an external microphone is connected, you can set external sounds to be inputted in the image.

To use the Microphone and Speaker functions on the Live page, [Enable] should be selected for [Audio in].

Crop encoding crops only a selected portion from the full screen and displays it according to the resolution set in the [Profile properties]. Only a resolution size smaller than the Crop encoding setting area can be set. To apply crop encoding to the current profile, select [Enable].

## Setting a crop area

- 1. Set [Enable] for crop encoding and click the [Set area] button.
- 2. Set the area by dragging the mouse on the [Set crop area] preview screen. After selecting [Manual], select the area you want.
- 3. To complete the area setting, click the [OK] button.

## **Note**

- If [Crop area setting] is set to a range you desire, the resolution that is most similar to the output resolution within the range set by you will be displayed.
- If you change the setting under [Video & Audio]>[Camera setup]>[Special]>[DIS], the crop
  area setting may change. If you have changed the DIS setting, please set the Crop
  encoding area again.

## **Profile properties**

Set the details for the current video profile.

#### Resolution

Set the resolution of the camera image.

## Note

 In order to stream a high-resolution image smoothly, it is recommended to connect to the web viewer using Google Chrome.

#### Frame rate

Set the number of frames per second.

The range of frame rates available varies according to the frame rate value selected from [Video & Audio]>[Camera setup]>[Sensor].

#### Maximum bitrate

Set the maximum bitrate of the image when [Bitrate control] is [VBR].

## **Target bitrate**

Fix the amount of image data to be sent if [Bitrate control] is [CBR].

#### **Advanced**

If either [H.264] or [H.265] is set for [Codec] of the profile, all advanced setup items will be displayed. If [MJPEG] is selected for [Codec] of the profile, only the [Encoding priority] item will be displayed.

#### Bitrate control

Set how to adjust the amount of image data.

- CBR: Constant Bitrate is for sending full-frame data of a constant size. When CBR is selected, the size of data to be sent is set by setting the target bitrate. CBR has a constant data size, making it is easy to predict the data size for the whole system, enabling the system to be operated stably.
- VBR: Variable Bitrate is for sending an image within the maximum bitrate without
  fixing the data size of the frame. VBR can use storage space capacity or bandwidth
  efficiently while maintaining the quality, but if an image suddenly becomes more
  complex, it may cause a strain on the network.

## **i** Note

When the Bitrate control is set to 'CBR (fixed bitrate)' and the priority on image quality mode
is selected, the actually transferred frame rate may be different from the set frame rate in
order to guarantee the best image quality under the set bitrate in consideration of the
complexity on screen.

## **Encoding priority**

Set the priority between frame rate and image quality if the amount of image data exceeds the target bitrate.

If either [H.264] or [H.265] is selected for [Codec] of the profile, the user can select between [Frame rate] and [Compression]. If [Frame rate] is set as the high priority, the maximum frame rate is secured, but the image quality may be lowered. On the other hand, when [Compression] is set as the high priority, the image quality is secured, but some frames my be omitted, so that the image may be disconnected or seem unnatural. If either [H.264] or [H.265] is selected for [Codec] of the profile, [Encoding priority] is activated only when [CBR] is set for [Bitrate control].

If [Codec] of the profile is [MJPEG], you can select between [Frame rate] and [Bitrate].

#### **GOV** length

GOV (Group of Video) is a group of image frames for H.264/H.265 video compression; it means the group of frames from one I-frame to the next I-frame. GOV contains both I-frame and P-frame. I-frame is the frame which becomes the basis of compression (also called the key frame); it has data for one complete image. P-frame has information of the changed area only, based on the front frame. For this reason, the number of I-frames is fewer as the GOV length is longer, making the image size small, while the number of I-frames is more as the GOV length becomes shorter, making for a larger image size. The maximum value of the GOV length varies according to the [Frame rate] in [Profile properties].

If H.264 or H.265 codec is selected for the recording file, GOV length becomes framerate/2.

#### **Profile**

This menu becomes active only when the codec of the profile is H.264. The profile can be considered as a bundle of various compression technologies. The profiles supported in the Hanwha Techwin cameras include [Baseline], [Main] and [High]. The compression performance becomes higher and the quality becomes better as you move from Baseline to High, but a lot of system resources are used for compressing and decompressing and may create a strain on the playback equipment.

## **Entropy coding**

Set the type to reduce compression loss.

Two entropy coding types, CAVLC (Context Adaptive Variable Length Coding) and CABAC (Context Adaptive Binary Arithmetic Coding), are provided. However, only CAVLC coding type is available for the Baseline profile.

- CABAC: The CABAC data processing procedure is more complicated than CAVLC, so that it uses more system resources, but it has an excellent compression rate.
- CAVLC: The data processing procedure for CAVLC is simpler than CABAC, so that
  it uses fewer system resources, but the compression rate is relatively low.

#### Smart codec

Set whether or not to use smart codec. Smart codec is a unique technology of Hanwha Techwin that reduces the compression rate for an area of interest to the user (to output in high quality), while it increases the compression rate for other areas, (to output in normal quality), thereby reducing the data size of the image as a whole. Smart codec is activated only when [Bitrate control] is [CBR].

The area for smart codec can be set from [Video & Audio]>[Smart codec].

## **Dynamic GOV**

To apply the Dynamic GOV function to the current profile, select [Enable]. Dynamic GOV is the function whereby the GOV length is changed automatically according to the image situation. In a video where little or no motion is detected, GOV operates based on the value set for [Dynamic GOV] by user, decreasing the bitrate of the whole video. Once motion is detected, I-frame is displayed immediately. Then, until the motion is not detected anymore, GOV operates based on the value set for [GOV length].

Enter the maximum GOV length to apply when there is no motion in the image. The
range of input value is displayed next to [GOV length]. The input value in [GOV
length] becomes the minimum value, while the maximum value is 480; it varies
according to the [Frame rate] in [Profile properties].

### **ii** Note

- When the WiseStream function is used, if the dynamic GOV and dynamic FPS functions are
  used, the WiseStream performance is optimized. The WiseStream can be set in the [Video
  & Audio] > [WiseStream] menu.
- Dynamic GOV is enabled only when [Bitrate control] is set to [VBR]. If [Profile type] is set to [Edge recording profile], Dynamic GOV cannot be used.

## **Dynamic FPS**

Select [Enable] to apply the Dynamic FPS function to the profile currently being set. Dynamic FPS is a function that automatically changes FPS settings, from the minimum FPS setting to frame rate setting depending on the screen situation. In a nearly motionless video, FPS will function using the minimum FPS setting, which in turn reduces the overall screen bitrate. When a motion is detected, FPS will use an increased FPS value.

Enter the minimum FPS value to be applied when Dynamic FPS is enabled. The [Minimum FPS] option is not displayed if the Minimum FPS value is set as 1.

## Note

- When the WiseStream function is used, if the dynamic GOV and dynamic FPS functions are
  used, the WiseStream performance is optimized. The WiseStream can be set in the [Video
  & Audio] > [WiseStream] menu.
- Dynamic FPS is enabled only when [Codec] is set to [H.264] or [H.265] and [Bitrate control] is set to [VBR]. If [Profile type] is set to [Edge recording profile], Dynamic GOV cannot be used.

## Multicast

Multicast is the method used to send data in one instance from the camera to multiple pieces of equipment. Set whether or not to use RTSP (Real Time Streaming Protocol) on the current profile and enter the detailed information.

## Multicast (RTSP)

To send an image by using RTSP, select [Enable].

#### IP address

Enter an IPv4 address that can be connected from the IPv4 network. The range of multicast IP address is anywhere between 224.0.0.0 and 239.255.255.254. However, 255 cannot be used at the end.

## Port

Set the port that controls sending of the image. The range of multicast RTSP ports is from 1024 to 65534, and only even numbers are allowed. (The 3702 port however, cannot be used.)

#### TTL

You can set the TTL of the RTSP packet. A value between 0 and 255 can be entered for the TTL value.

#### User

Manages the user accounts connecting to the camera. Changing of the administrator password and guest settings, authentication setup and setting of current users are all available. When you finish the setting, click the [Apply] button at the bottom of the page.

## Change administrator password

You can change the administrator password. To reinforce security, create a password by combining random English uppercase and lowercase letters, numbers and special characters.

### **Current password**

Enter the current password. To prevent the password from being changed by someone else, the administrator password can be changed only after entering the previous password.

## New password

Enter a new password.

## Confirm new password

This is the confirmation procedure to prevent incorrect input of a new password. Enter the new password again.

## **i** Note

- To reinforce security, it is recommended to create a password by combining special characters, numbers, and uppercase and lowercase letters.
- It is recommended to change the password every three months.
- The password length and restrictions are as follows:
  - For password of 8 to 9 digits, you need to combine at least three different types of the following: uppercase and lowercase alphabets, numbers, and special characters.
  - For password of 10 to 15 digits, you need to combine at least two different types of the following: uppercase and lowercase alphabets, numbers, and special characters.
  - Password must be different from your ID. Also, we recommend not to use your ID string as part of the password.
  - You cannot use four or more consecutive characters (e.g. 1234, abcd).
  - You cannot use the same character four or more times in a row (e.g. !!!!, 1111, aaaa).
  - Only  $\sim$  '!@#\$%^\*()\_-+=|{}[].?/ are allowed for special characters.
  - After the factory reset, both the admin and user passwords will reset, and you need to create them again.
  - When you access the camera web viewer for the first time, or access it after the initialization, you will be moved to the password setting menu.
  - To use the web viewer menu, you need to set the new password in the password change menu and log in to the web viewer again with the changed password.
  - When changing the admin password, if the current password is not matched, then you
    cannot set the new password.
  - After changing the password, if there is a camera connected to a client, such as CMS or NVR, then you need to register the changed password before use. If you maintain the

same connection, the client will use the previous password for authentication, so the account can be locked.

- · When logging in to the web viewer, if you entered incorrect password more than five times, it will be locked for 30 seconds and you won't be able to access the web viewer.
- If connection is made from various places with the same ID, or the password is changed while a number of Internet browsers are open, the Internet browsers may malfunction. It is recommended that a password be changed only from one location or only through one Internet browser.

## **Guest settings**

When you select [Allow guest access], a guest can connect to a web viewer screen. When you connect with a guest account, you can see only the live screen on the web viewer. Guest ID and password are 'guest/guest' and these cannot be changed.

## **Authentication setup**

When you select [Allow RTSP connection without authentication], you can access the camera video using RTSP (Real Time Streaming Protocol) without the login authentication.

#### Current users

You can set the connection information for user accounts other than the administrator, and set use permissions including audio in, audio out, alarm output and profile. When a registered user logs in, only the functions set for that user are enabled. 10 current user accounts are set by default; you can add or delete an account. Up to 10 current IP user accounts can be used.

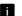

## **Note**

• If you want to select the configured user that can use ONVIF, the use of the function may be restricted depending on the permission level set.

#### Use

Select the check box to enable the selected user account.

## Name

Enter the ID

#### **Password**

Enter the password. The password setting rule is same as the administrator password setting rule.

## Audio in

Set the permission for accessing the inputted audio. If audio in is selected, a user who connects to the relevant account can watch the screen and listen to audio at the same time; if audio in is not selected, the user can watch only the image screen.

#### Audio out

Set audio out permissions. When audio out is selected, a user who connects to a relevant account can send audio through the microphone.

## Alarm output

Set alarm output permissions. When an alarm has been set, a user who connects to a relevant account can output the alarm.

#### PTZ

Sets the permission to control the PTZ in [Live] mode.

#### **Profile**

When [Default] is set, the user can watch the image only in default mode; when [All] is set, the user can watch the image in all profiles.

## Inputting a current user

- 1. Select the radio button of the current user account you wish to use. The current user account is changed to a status where input is available.
- 2. Select the check box in the [Use] column.
- 3. Enter the ID and password in the [Name] and [Password] columns.
- 4. Select a function to allow in the [Audio in], [Audio out] and [Alarm output] columns respectively, and select the type of profile to allow in the [Profile] column.
- When the input of the current user account is completed, click the [Apply] button at the bottom of the page.
- 6. When the confirm window appears, click the [OK] button.

## **Note**

If the number of current user accounts is less than 10, you can add a current user account
by clicking the [Add] button.

## Modifying a current user

- 1. Select the radio button of the current user account you wish to modify.
- 2. Change the function settings and click the [Apply] button at the bottom of the page.
- When the confirm window appears, click the [OK] button. The information of the user will be changed.

## Deleting a current user

- 1. Select the radio button of the current user account you wish to delete and click the [Delete] button.
- 2. Click the [Apply] button at the bottom of the page.
- 3. When the confirm window appears, click the [OK] button. The information of the selected current user will be deleted.

## Date & Time

You can check the current system time of the camera, change the time setting according to the local time zone, or set the system time through synchronization with an NTP server.

## Current system time

The current system time of the camera is displayed. The previously set system time is displayed.

#### Time zone

The camera time is set based on standard time (GMT).

#### Time zone

Select the desired time zone and click the [Apply] button below.

## Daylight saving time

When an area where daylight saving time is used is selected, the [Daylight saving time] menu will be displayed. The start and end time for daylight saving time in the selected time zone are displayed. When [Enable] is selected for [Daylight saving time], a time which is one hour ahead of the standard time of the relevant zone is displayed.

## **Note**

- Only when [Daylight saving time] is set to [Enable] will the time appearing on the timeline of the playback screen be displayed according to daylight saving time.
- If the clock function of the PC is set to automatically apply daylight saving time, the daylight saving time option is automatically selected in the camera web viewer, and cannot be changed by the user.

## System time setup

The user can set the camera time manually or by synchronizing it with an NTP server. When you complete the setting, click the [Apply] button at the bottom of the page.

### Manual

The user can enter the current time manually for the camera or synchronize it with the time of the PC with which it is currently being used.

- Set the system time by entering the time in [Y M D] and [h: m: s].
- When [Synchronize with PC viewer] is selected, the time of the PC viewer is synchronized with the system time. When [Synchronize with PC viewer] is selected, the same time zone should be separately set for both the PC and the camera.

## Synchronize with NTP server

The NTP (Network Time Protocol) server time is synchronized with the system time. 5 NTP server addresses are entered by default. You can change an NTP server address by clicking the address input field.

## IP & Port

Enter IP address and port. You can set IPv4 and IPv6 on the [IP address] tab. You can set the port for each protocol on the [Port] tab. When you finish the setting, click the [Apply] button at the bottom of the page. When you click the [Apply] button, you will need to reconnect to the web viewer.

## IPv4 setup

You can check or change the IP type, MAC address, IP address, subnet mask, gateway, and DNS information used for the network communication using the IPv4 type.

## IP type

Select the IP connection type. If a fixed IP address is used, set [Manual] and enter the information. If a dynamic IP is used, set [DHCP] and enter the DNS address only.

- Manual: Enter and set the IP address, subnet mask, gateway, DNS1 and DNS2 directly.
- · DHCP: Set DNS1 and DNS2.

#### **MAC address**

The MAC address of the camera is displayed.

#### IP address

The current IPv4 address is displayed. You can change the IP address by setting [Manual] for [IP type].

#### Subnet mask

The subnet mask of the current IP address is displayed. You can change the subnet mask by setting [Manual] for [IP type].

## Gateway

The gateway of the current IP address is displayed. You can change the gateway by setting [Manual] for [IP type].

## **DNS setting by DHCP**

This is displayed when [DHCP] is set for [IP type]. If you select Enable, the DNS address is automatically assigned.

## DNS1/DNS2

The address of the DNS (Domain Name Service) server is displayed.

#### Host name

Host name is the name to retrieve the host name which is used in ONVIF GetHostname command. The first character must be alphabetic and only alphanumeric characters can be entered. Up to 63 characters can be entered. Name of the camera is input as default; does not need to be set as it is not a required value.

#### IPv6 setup

IPv6 is a next-generation Internet address system with data processing speed, concurrent data processing capacity and Internet address system which are more expanded than IPv4. To use IPv6, select [Enable]. You can set the IP type, IP address, Prefix and gateway. When you select a camera model from the IP installer, you can select either IPv4 or IPv6 address and connect by entering the appropriate address directly in the web browser.

## IP type

Select the IP connection type. The default value is [Default]. If DHCP is not detected, the value will automatically be changed to the previous setting.

- DHCP: The IPv6 address assigned through DHCP is displayed.
- Manual: The user can enter an IPv6 address of choice.
- Default: The current IPv6 address is displayed.

## **Note**

After changing the setting, click the [Apply] button to close the web browser window. After a
moment, access the changed IP address again.

#### **IP address**

Enter the IPv6 address.

## **Prefix**

This value sets the IP range. If [IP type] is [Default], [Prefix] value is 64. If it is [Manual], you can change the [Prefix] value.

#### Gateway

Gateway is displayed when [Manual] is set for [IP type]. The user enters the gateway address directly.

## Port

A port is the location used for sending and receiving data Click [Port] tab, set the relevant items, and then click the [Apply] button at the bottom of the page. It is recommended to use HTTPS and RTSP to reinforce image security.

## **Note**

 When setting the port number, you cannot use 3702, 4520, 49152 or any number between 0 and 1023.

## **HTTP**

The HTTP port is used for connecting to the camera using a web browser. The default value is 80 (TCP). When the HTTP port is changed, the web browser window will be closed. Enter the new HTTP port at the end of the IP address to reconnect. If the HTTP port is 80, the port number can be omitted. (e.g.: Camera IP address: 192.168.1.100, HTTP port In case of 8080 -> http://192.168.1.100:8080)

#### **HTTPS**

HTTPS has increased security over HTTP. This can be used when HTTPS mode is set in SSL, and the default value is 443 (TCP). The available range is between 1024 and 65535.

#### **RTSP**

This is the port for sending an image in RTSP (Real Time Streaming Protocol); the default value is 554.

## **Timeout**

To use the timeout, select [Enable]. If there is no response for a certain period of time when connection is made in RTSP, reset the port connection.

## PTZ setup

You can set the position of the camera PTZ preset and detailed functions including swing, group, tour, and auto start. When you complete the setting, click the [Apply] button at the bottom of the page.

#### **Preset**

You can set the preset position of the PTZ camera.

## Setting a preset

- 1. Adjust the camera position as follows.
  - When you drag the icon with the mouse, the camera moves to the pan and tilt.
  - Select an image magnification by adjusting the zoom slide bar, or by clicking the icon to zoom the screen in or clicking the icon to zoom the screen out.
  - Move the focus nearer by clicking the ▲ icon or move the focus farther away by clicking the ▲ icon.
  - To adjust the camera focus automatically for once, click the 🖸 icon.
- 2. Click the [Set preset] button.
- 3. Select a desired preset No. from [Number] on the [Preset setup] dialog box.
- 4. Enter the relevant preset name in [Name]. The preset name can only be entered using upper/lower case alphabets and numbers.
- 5. Click the [OK] button.

The added preset will appear on the list of [Preset setup]. You can set the details for the relevant preset on the preset list.

## Deleting a preset

• Select the checkbox of a preset you wish to delete from the preset list of [Preset setup] and click the [Delete] button.

## Navigating to home

• Click the [Go home] button.

### Setting the home

- 1. Adjust the camera position you wish to set as the home as follows.
  - When you drag the icon with the mouse, the camera moves to the pan and tilt.
  - Select an image magnification by adjusting the zoom slide bar, or by clicking the icon to zoom the screen in or clicking the icon to zoom the screen out.
  - Move the focus nearer by clicking the ♣ icon or move the focus farther away by clicking the ♣ icon.
  - To adjust the camera focus automatically once, click the 🖸 icon.
- 2. Click the [Set home] button.

## **Note**

When the camera is rebooted after setting home position, the screen is positioned at home
position. If another sequence (Preset, Swing, Group, Tour, Trace) is in operation, the
sequence that was active will be executed without moving to the home position when the
camera is rebooted.

#### Preset setup

You can view the preset list and modify or delete the detailed setting of each preset.

#### No.

This is the preset number entered on the [Preset setup] dialog box.

#### Name

This is the preset name entered on the [Preset setup] dialog box.

#### Follow-up action

Set the camera action to be executed after the camera moves to the relevant preset position.

- Off: No action will be executed after the camera moves to the relevant preset position.
- Auto run: An action set from the [<u>Auto run] tab</u> will be executed automatically. When
  [Off] is selected from the Auto run [Mode] or there is no auto start action, the preset
  execution status will be maintained.
- Auto tracking: Executes the auto tracking for a time set from the [Tracking time] column.
- Auto tracking > Home: It moves to the PTZ home position after executing the auto tracking operation. Please refer to Setting the home (ptzInfoSetup.html#set\_home) on how to set the home position.
- Auto tracking > Auto run: Automatically runs the action predetermined after auto tracking action is executed. To set an action to auto run, see Auto run (ptzInfoSetup.html#autorun).
- · Video analytics: Video analytics action will be executed.

## Tracking time

Sets the tracking time to execute auto tracking when [Auto tracking] is selected from [After action].

## Go to menu

You can move to the setup page and check or set a detailed option.

- Camera setup: Move to the [Video & Audio] > [Camera setup] page. You can
  change the camera setting to fit for the surrounding environment of the selected
  preset.
- Motion detection: Navigate to [Analytics] > [Motion detection] page. When [Preset] is selected among the [Type] options from the option motion detection page, you can set a different motion detection event for each preset.
- IVA: Navigate to [Analytics] > [IVA] page. When [Preset] is selected among the
  [Type] options from the IVA page, you can set a different IVA (Intelligent video
  analytics) event for each preset.

## Last position

You can set the camera to move to the last position when turning the camera on and off. Select whether or not to save the last position of the camera and select the saving interval.

#### Save last position

To save the last position, select [Enable].

#### Time

Set the saving interval at which to save the current position as the last position. The unit used to measure the interval is seconds. Enter the saving interval on the field and click [Apply].

## Swing

Swing is the function for the camera to move 2 preset sections back and forth.

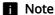

In order to use the swing function, at least 2 presets must be added. You can add or modify
a preset from the [Preset] tab.

## Swing setup

#### From preset no.

Select start preset No. to begin the swing action.

## To preset no.

Select end preset No. to end the swing action.

#### Speed

This is the moving speed from the start preset and the end preset.

If you set a larger number, the camera moves from the start preset position to the end preset position faster.

## Dwell time

This is the amount of time the camera will stop and stand by at the start preset position and the end preset position, respectively.

For example, if '1' is entered, the camera stays in the start preset position for 1 second, then moves to the exit preset position.

#### Swing mode

Select whether to move the camera with only the pan or tilt action of the camera or to move the camera with both pan and tilt actions when the camera moves back and forth from the start preset to the end preset.

## Swing setup

- 1. Select preset No. to begin swing from the [From preset no.] column.
- 2. Select preset No. to end swing from the [[To preset no.] column.
- 3. Enter the moving speed from the start preset to the end preset on the [Speed] column.
- 4. Enter the preset hold time on the [Dwell time] column to decide how long the camera stays in the start preset and then moves to the end preset.
- 5. Set the swing action mode from the [Swing mode] column. For example, if you wish to move to the camera to the preset only in the pan direction, select [Pan].

## Start swing

• To start the swing action, click the [Start] button.

#### Stop swing

• To stop the swing action, click the [Stop] button.

#### Group

The group function is a function used to group a number of previously designated presets and access the presets placed in a group sequentially.

Up to 6 groups can be set, and up to 128 presets can be saved for each group.

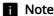

• In order to use the group function, a preset must have been added previously. You can add a preset from the [Preset] tab.

## **Group setup**

#### Preset no.

Select a preset No. to save to a group.

#### Speed

Enter the moving speed between presets; that is, the moving speed of the camera to the next preset position.

If you set a larger number, the camera moves from the current preset position and the next preset position faster.

#### Dwell time

Enter the amount of time to stay in each preset position.

For example, if '1' is selected for dwell time in No. 1 preset, it stays in No. 1 preset position for 1 second and then moves to the next preset position.

#### **Setting Group 1**

- 1. To set Group 1, select '1' from the group drop-down list.
- 2. Select preset No. to add to 'Group 1' from the [Preset no.] column.

- 3. Enter the speed of the camera to move from the preset position being set to the next preset position on the [Speed] column.
- 4. Set the amount of time to stay to decide how long the camera stays in the preset position being set from the [Dwell time] column to the next preset position.
- 5. Click the [Apply] button.

## Deleting group setting value

- 1. Select a group No. to clear the value set previously from the group drop-down list.
- 2. Click the [Delete] button.

## Starting group action

- 1. Select a group No. to run from the group drop-down list.
- 2. Click the [Start] button.

## Stopping group action

1. To stop the group currently running, click the [Stop] button.

#### Tour

The tour function is a function used to call a group that is a set of previously set presets sequentially.

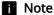

• In order to use the tour function, a group must have been set previously. You can set the group from the [Group] tab.

## Tour setup

#### Group no.

Select the group No. that will be called sequentially in order.

#### Dwell time

Enter the amount of time to stay in each group.

For example, if '1' is selected for dwell time in Group 1, it stays in Group 1 for 1 second and then moves to the next group.

## Setting tour

To call Group 1, 2, and 3 sequentially and move the camera, set as follows.

- 1. Select '1' from the group number drop-down list.
- 2. Set the stay time of the camera in 'Group 1' from the [Dwell time] column.
- 3. Select '2' from the group number drop-down list.
- 4. Set the stay time of the camera in 'Group 2' from the [Dwell time] column.
- 5. Select '3' from the group number drop-down list.
- 6. Set the stay time of the camera in 'Group 3' from the [Dwell time] column.
- 7. Click the [Apply] button.

## Resetting tour setting

• When you click the [Delete] button, all tour settings will be deleted and initialized.

## Starting tour action

• Click the [Start] button. The camera moves while calling the set groups sequentially.

## Stopping tour action

· Click the [Stop] button. The tour action will stop.

#### Trace

The trace function is a function used to save the moving path of the camera and move the camera according to the path.

## **Trace Setup**

You can set up a trace path and start or end using the trace function. When setting up a trace path, you can include preset locations in the trace path. Preset locations can be set under the [Preset] tab.

## Setting tracking path

- 1. Select a trace no. to set up.
- 2. Click the [Set] button and set the path as explained in the following:
  - Use the direction buttons on the video screen to pan, tilt, and zoom to set the path you
    want to save.
  - To include a preset location in the path, choose a desired preset location number from the [Preset list] and click [Go].
- 3. If you click on the [Set] button again, the trace path will be saved in the current trace no.

## Starting tracking action

- 1. Select the trace No. to operate.
- Click the [Start] button. The camera moves according to the moving path set under the relevant trace No.

## Stopping tracking action

1. To stop the tracking action currently operating, click the [Stop] button.

#### Auto run

Auto run is a function used to execute an action specified in advance automatically if the user does not operate the camera for a certain period of time.

## Mode

You can select a function you wish to execute automatically and specify a detailed setting.

· Off: The auto run function is not used.

- Home: The camera moves to the home position. You can set the home position from the [Preset] tab.
- Preset: Moves to the relevant preset No. You can set the time for the camera to move to the preset and the preset position No. where the camera will move.
- Swing: Executes swing action automatically. You can set the time to execute a swing action automatically and the swing mode.
- Group: Executes the group action automatically. You can set the time to execute a group action automatically and the group No. You can set the detailed group action from the [Group] tab.
- Tour: Tour action will be executed automatically.
- Trace: Trace action will be executed automatically. You can set the time to execute
  the tracking action automatically and the trace No. You can set the detailed tracking
  action from the [<u>Trace</u>] tab.
- Auto pan: Executes the action to rotate 360 degrees in the pan direction
  automatically. You can set the time to execute the action automatically, the speed for
  the camera to rotate in the pan direction, and the fixing angle of the tilt. For
  example, if '30' is set for the tilt range, the tilt range will be maintained at 30
  degrees.
- Schedule: You can set a set the action to operate automatically on the set weekday and time.

## Setting the camera to start automatically according to the schedule

- 1. Select [Schedule] from [Mode].
- 2. Click a time to execute the camera automatically.
- 3. Select an action to be executed automatically from [Mode] of the [Schedule] dialog box. Detailed options vary depending on the selected mode. Set each option.
- 4. Click the [OK] button.

The set time for Auto run action will be displayed on the timetable. When you click the [Clear] button, all set times will be deleted.

## PT limit

You can set the camera pan and tilt to move only within a limited range. When you complete the setting, click the [Apply] button at the bottom of the page.

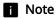

When you use the PT limit function by selecting [Enable] from [Pan/Tilt limit], you can set a preset only within the limited range. If there is a preset set beyond the previously set pan and tilt range before the PT limit is used, the preset will operate according to the initial setting.

## Adjusting the PTZ

You can adjust the pan, tilt, and zoom actions of the camera.

## Adjusting the PTZ

- When you drag the icon with the mouse, the camera moves to the pan and tilt.
- Select an image magnification by clicking the icon to zoom the screen in or clicking the icon to zoom the screen out from the zoom bar.
- Move the focus near by clicking the ♣ icon or move the focus far by clicking the ♠ icon.
- To adjust the camera focus automatically for one shot, click the [•] icon.

## Pan/Tilt limit

To limit the pan or tilt action range, select [Enable]. The pan and tilt operate within a set range.

#### Mode

Select an action to set the limited range.

## Tilt range

The tilt range will appear when [Tilt limit] is selected from [Mode]. Sets the moving angle of tilt.

#### Action

Sets the maximum range of pan and tilt to move.

## Setting the limited range of pan and tilt actions

- 1. Begin the setting by clicking the [Start] button.
- 2. When you click the [Enter] button, the position of the start point will be displayed on the camera image screen. Set the position of the start point for the limited range while adjusting
- 3. When you click the [Enter] button, the position of the end point will be displayed on the camera image screen. Set the position of the end point for the limited range while adjusting

the PTZ.

4. Click the [Enter] button one additional time.

When you click the [Exit] button, all values currently being set will be deleted. You can click the [Start] button and set the limited range of action again.

## Pan/Tilt speed

You can select the speed option for controlling the Pan/Tilt behavior of cameras. When controlling the Pan/Tilt behavior, the farther the center point, the faster the behavior speed. Select [Exponential] to see increase in speed in the shape of a curve (i.e. Initially slow, but getting faster with acceleration). Select [Linear] to see a constant increase in speed in a straight line.

## Proportional Pan/Tilt

Adjusts the moving speed of pan and tilt according to the zoom magnification. If the zoom magnification increases, the moving speed of tilt will be reduced.

## Mode

You can select an option to change the manual operation speed of pan and tilt according to the zoom magnification.

## Calibration

Map the fixed camera video and the position of the PTZ camera to link the screen of the fixed camera screen and the location of PTZ camera.

Once you've matched the screen coordinate of each channel of the fixed camera with the pan/tilt position of the PTZ camera, if you select an area for monitoring, the focus of the PTZ camera will easily move to the area. Also, if an event occurs outside the ROI area of the fixed camera, you can set the screen of the PTZ camera to automatically shift to the ROI area.

#### Select channel

You can perform coordinates calibration in order to link each channel with the PTZ camera, after selecting channels of the fixed camera.

For each channel, you should specify four points. Any calibrated channel will be marked with a green tick above its channel number. Any channel not calibrated will be marked with a orange dot above its channel number.

#### Calibration point

The video preview screen of the fixed camera appears in the [Fixed view] window, while the video preview screen of the PTZ camera appears in the [PTZ] window.

You should set four points to match the view of the fixed camera with that of the PTZ camera for each channel.

## Setting calibration point

- 1. Select a channel you want in [Select channel].
- 2. Click a position you want in the [Fixed view] window.
- 3. Adjust PTZ so that the same point selected in the [Fixed view] window is placed over the + mark in the [PTZ] window.
- 4. Click the [Save calibration point] button. You will now see a tick in the circle below [Calibration point].
- 5. Repeat Steps 2 to 4. Once you set four points, a green tick will appear above the selected channel number.

## Resetting calibration

• If you click the [Reset] button, all the calibration points you set in the channel will be deleted.

## Adjusting the PTZ

- In the [PTZ] window
  - Drag your mouse to adjust the pan/tilt of the camera.
  - Use the mouse wheel to zoom in and out.
- In the PTZ jog panel
  - $\bullet\,$  When you drag the  $\bullet$  icon with the mouse, the camera moves to the pan and tilt.
  - Select an image magnification by adjusting the zoom slide bar, or by clicking the icon to zoom the screen in or clicking the icon to zoom the screen out.
  - Move the focus near by clicking the ♣ icon or move the focus far by clicking the ♠ icon.
  - $\bullet~$  To adjust the camera focus automatically for one shot, click the  $\ \boxdot$  icon.

## i Note

Calibration successfully works under the following conditions:

- When installing camera, the camera set should be mounted horizontally on the ceiling.
- The fixed and PTZ cameras should be physically horizontal to each other, which means the videos of the fixed camera and PTZ camera should be horizontal.
- The video flipping/mirroring feature should be disabled. To disable flipping/mirroring, go to [Video & Audio]>[Video setup]>[Video rotation] and set both [Mirror] and [Flip] to [Off].
- If the camera video is flipped after camera installation, physically adjust the location of the fixed camera until the video is displayed horizontally on the preview screen.

## Video setup

You can set a privacy area in the camera's image or flip it in reverse directions (vertically or horizontally). Once you have completed the setting, click the [Apply] button at the bottom of the page.

## Select channel

After selecting a camera channel, you can set the detailed video settings.

The fixed camera channel is displayed as a number and the PTZ channel is displayed as 'PTZ'.

Click the [Info] button to see the overall summary of each channel.

## Adjusting the PTZ

You can adjust the pan, tilt, and zoom actions of the camera.

Under [Select channel], select the [PTZ] channel. The PTZ jog panel will appear.

## Adjusting the PTZ

- When you drag the icon with the mouse, the camera moves to the pan and tilt.
- Select an image magnification by clicking the icon to zoom the screen in or clicking the icon to zoom the screen out from the zoom bar.
- Move the focus near by clicking the ♣ icon or move the focus far by clicking the ♠ icon.
- To adjust the camera focus automatically for one shot, click the № icon.

#### Privacy area

To prevent a possibility of privacy invasion in the camera's image, you can set a privacy area. To use the privay area function, click [Enable privacy area]. To deactivate a privacy area, deselect [Enable privacy area], then you can check the full camera's image without anything hidden due to privacy. The set privacy areas are not deleted and they can be checked in the privacy area list.

## **Pattern**

Select the mosaic pattern to apply to a privacy area. Select [Solid] to apply the color set in the privacy area window. If you select the pattern, it will be applied to all the areas.

#### Setting a privacy area (except for a zoom or PTZ camera)

- 1. Select [Enable privacy area] and click the [Apply] button at the bottom of the page.
- 2. Click on 4 corners with the mouse on the camera video screen.
- 3. In the [Privacy area] window, set the following:
  - Enter the name of the privacy area in [Name], select the color to cover the image in [Color].
- 4. In the [Privacy area] window, click the [OK] button.
- 5. A new privacy area is added to the list of privacy areas. The color set in the camera's image screen is used to display a privacy area.

#### Note

 Only English letters, numbers, dash (-) and period (.) can be entered for the name of a privacy area.

## Deleting a privacy area

- Select a privacy area to delete from the list of privacy areas. The selected area is displayed on the camera's image screen.
- 2. Click the [Delete] button. The selected area will be deleted.

#### Video rotation

If the screen is displayed upside down after installing the camera, you can correct this through the flip mode and mirror mode functions.

The [Hallway view] feature provides a long vertical view of the screen which allows the user to operate the surveillance area more efficiently in a corridor or alley.

## **i** Note

 If you change the video rotation settings, the video screen will be flipped in four directions or changed. To help you analyzing the changed video, change the analysis settings in the [Analytics] menu.

#### Flip/Mirror

Select [On] to flip the camera output horizontally or vertically.

## Digital flip

When you change the camera location by using the PTZ functions, the camera's image can be flipped in four directions. Now, if you want to reverse the image automatically, so that you can see the natural image, select [On].

## Hallway view

By rotating the camera image in an environment where a general camera cannot properly monitor the narrow aisles or hallways, you can magnify the vertical monitoring areas. You can rotate it 90 deg (Clockwise) or 270 deg (Clockwise) or set it to 0 deg to return to the original image.

Only if you select a fixed camera channel in [Select channel], you can set the 'Hallway view' function.

#### **Note**

- In order to set the hallway view, you need to set the installed camera to 0 degree, or rotate
  to 90 degrees clockwise or 270 degrees clockwise, and select the same angle in [Hallway
  view].
- When you set [Hallway view], the web browser will close automatically. You will need to reconnect to the web viewer.

#### **CVBS**

To display a video by connecting a cable to the CVBS terminal, click [Enable]. It is useful since you can set it while checking the lens position or focus when installing the camera.

### CVBS type

To use CVBS, select the CVBS video output type.

- NTSC: NTSC (National Television System Committee) is the US standard for color TVs. The number of frames per sec is 30 and the number of horizontal projection beam is 525, Since the number of frames per sec is high, the screen looks very natural. It is mostly used in USA, Japan, and Canada.
- PAL: PAL (Phase Alternation Line) method was proposed by Germany and it is similar to NTSC but differs in the way it handles the color signals. It is mostly used in Europe. Compared to NTSC, the number of frames per sec is lower but the number of horizontal beams is higher (625). Thus, the resolution is higher, the color deformation is less, and the broadcasting facility does not require high specifications.

### **Note**

 To prevent degradation of the camera performance, turn off the video output function after installing a camera.

### Audio setup

You can connect a microphone and speaker to a network camera and listen to the sound at a remote location where the camera is installed, or output audio from the camera to the location. When you complete the setting, click the [Apply] button at the bottom of the page.

#### Audio in

You can input audio into an image through a microphone connected to the camera. Input audio by selecting a source that fits the usage environment.

#### Source

Select an audio input type.

- Internal microphone: This is the internal microphone included with the camera.
- External microphone: An external microphone can be connected to the camera and used instead of the internal microphone. When you select [Apply power to Ext. Mic.], the camera supplies power to an external microphone.
- Line: Connect to sound equipment through a cable. For example, connect sound
  equipment such as an MP3 player and a camera through a cable, and select the
  MP3 player when you input recorded audio from it into the camera.

#### Codec

Select an audio codec.

- G.711: This is the standard audio codec for ITU-T, which is mainly used in telephone
  communication; the audio quality is low. It is also called the pulse code modulation
  of sound frequency; soundwaves can be delivered digitally in PSTN or through PBX.
- G.726: This is the standard audio codec for ITU-T, which is mainly used in telephone communication; the audio quality is low. It is possible to change and compress 64 Kbps PCM to 16, 24, 32 or 40 Kbps through Adaptive Differential Pulse Code Modulation (ADPCM).
- AAC: AAC (Advanced Audio Coding) is the international standard that succeeds MP3. It is more efficient than MP3 and has sound quality similar to an original copy of a CD. AAC enables the use of audio of a higher sampling rate than is the case when using the previous G.711 and G.726 codecs.

### Sampling rate

This refers to the number of samplings per second when an analog sound source is converted to a digital sound source; as this value is higher, the sound quality is better. The sampling rate is fixed for each audio codec, and cannot be changed by the user. The sampling rate of the G.711 and G.726 codecs is 8 KHz, while the sampling rate of the AAC codec is 16 KHz.

### **Bitrate**

The bitrate of the G.711 codec is 64 Kbps and cannot be changed. The bitrate of the G.726 codec is 16, 24, 32 and 40 Kbps; the compression ratio can be changed. Only 48 Kbps can be selected for the AAC codec.

#### Gain

Sets the amplification value of audio in. If the input sound is too low, you can increase the gain value to amplify the input audio signal. The range of gain value is from 1 to 10; a larger value means higher amplification.

### Noise reduction

Select Noise Reduction if the surrounding noise is too strong to hear the sound of interest.

Noise reduction may not work properly if noise is indistinguishable from the surrounding voice sound, or if the sound pressure is high.

• Sensitivity: You can set the noise reduction sensitivity based on the level of ambient noise.

### **Audio out**

You can output audio through the built-in speaker.

#### Audio out

To use audio out, select [Enable].

#### Gain

Sets the amplification value of audio out. If the output sound is too low, you can increase the gain value to amplify the output audio signal. The range of gain value is from 1 to 10; a larger value means a louder audio out. Gain is activated only when [Enable] is selected for audio out.

### Note

 If an excessive audio level or gain value is set, a deterioration of sound quality or a howling sound may occur.

### Camera setup

You can change the camera settings to capture the best image in the environment where the camera is installed. Image presets suitable for various environments are provided by default; the user can also specify camera settings directly. You can check on the camera preview screen how the camera image is displayed according to the settings. When you complete the setting, click the [Apply] button at the bottom of the page. If the time-out time (240 seconds) has passed without clicking the [Apply] button after changing the setting, the previous setting will be restored.

#### Select channel

After selecting a camera channel, you can set the details of each channel. The fixed camera channel is displayed as a number and the PTZ channel is displayed as 'PTZ'.

### Adjusting the PTZ

You can adjust the pan, tilt, and zoom actions of the camera.

Only after you select a [PTZ] channel in [Select channel], the PTZ jog panel will appear.

### Adjusting the PTZ

- When you drag the icon with the mouse, the camera moves to the pan and tilt.
- By using the zoom bar, you can adjust the video zooming ratio. Or select an image magnification by clicking the ● icon to zoom in or the ● icon to zoom out.
- Move the focus near by clicking the ♣ icon or move the focus far by clicking the ▲ icon.
- To adjust the camera focus automatically once, click the 🖸 icon.
- Place the screen center toward the north, and click the ♠N (Set North) button to change the location to the north. (The Set North button displays when you click the [OSD] tab.)

#### Type

To apply the same camera setup for every preset, select [Global]. To apply a different setup for each PTZ preset, select [Preset]. The [Preset] option will be activated only when a preset is set from the <u>Preset setup</u> page. If you select [Preset] and set the camera setting for each preset, then you may not set some of the items in the detailed camera settings.

Only after you select a [PTZ] channel in [Select channel], the 'Type' function can be set.

#### Sensor mode

Set how many frames per second the CMOS sensor of the camera will capture.

### **Note**

- Changing the sensor mode will reset the whole camera setting.
- Sensor mode value cannot be set differently for each image preset. Frame rate applies identical to all image presets.
- The maximum value of [Basic]>[Video profile]>[Frame rate] varies according to the number of frames set for the sensor mode.

### Image preset mode

Various image presets are provided for specific purposes. Select an image preset that best suits your camera environment.

- User-defined preset 1: Used for displaying the image as set by the user.
- User-defined preset 2: Used for displaying the image as set by the user.
- Outdoor daytime: Used to display a clear and smooth video taken outdoor in daytime.
- Outdoor night time: Used to reduce the level of noises for video taken outdoor at night with low brightness and lighten up dark areas.
- Indoor backlight: Used to display a video where indoor and outdoor are both identifiable with indoor backlight.
- Indoor bright scenes: Used to provide clear picture quality and reduce flickering in an illuminated indoor environment.
- Number plates: Used to improve the ability to identify the license plate of a car in daytime and at night.
- · Vivid video: Used to improve color and clarity.

### **Note**

After selecting an image preset mode, change the detailed settings of camera image, such
as white balance and night/day modes, and click [Apply] to save the changed value as the
image preset value. To reset it to default, click the [Reset] button.

#### **SSDR**

SSDR increases the brightness of a dark area to reveal an image in an environment where there is a significant difference between a dark area and a bright area.

#### **SSDR**

To use SSDR, select [Enable].

#### Level

Adjust the level of dynamic range. As the level goes higher, a dark area becomes brighter.

#### **D-Range**

Select the amplitude area of the dynamic range.

# LCE (Local Contrast Enhancement)

Displays the screen with a high contrast based on the set area.

#### Mode

Select an LCE mode you want.

If you select a mode option, the area to show the high contrast is displayed as a green box. For example, in the [Sky] mode, the green box appears on top of the video screen provide that the sky is shown in upper part of the screen, and correct the video to best represents the objects within the area. In the case, the recognition rate of subject may relatively be lowered on the bottom of the screen.

If you select [Custom], you can customize the area to best represents the contrast ratio.

### **Note**

If [Flip] is set to [On] in [Video & Audio]>[Video setup]>[Video rotation], the [Sky] and
[Ground] modes of [LCE] will be reversed. This means that a green box will be displayed at
the bottom of the screen in the [Sky] mode, and at the top of the screen in the [Ground]
mode, and the contrast in the box area will be enhanced.

#### White balance

You can make corrections to show the color white correctly and other colors normally, in any lighting environment.

#### Mode

Select the white balance mode according to the environment where the camera is being used.

- Manual: You can adjust red gain and blue gain manually. If more red color is shown, lower the red gain, and if more blue color is shown, lower the blue gain. If more green color is shown, raise both the red and the blue values.
- · ATW: Corrects the camera color automatically.
- Outdoor: The colors of the camera are corrected to be optimized for an outdoor environment.
- Indoor: Correction is made to optimize colors for an indoor environment.
- AWC: Screen correction is made to optimize the colors for the current lighting
  environment. When you aim the camera at white paper and press the [Set] button,
  the red gain and blue gain will be adjusted and applied to the image. The white
  balance value continues to be applied to the currently displayed video. If the
  environment changes, this should be adjusted again.
- NarrowATW: Auto-corrects camera color in 2800 K ~ 9000 K environment.[ATW]The color temperature range is narrower than Mode.
- MERCURY: Screen correction is made to optimize the colors for the mercury lighting environment.
- SODIUM: Screen correction is made to optimize the colors for the sodium lighting environment.

### Red gain

Adjust the red gain. If the red gain is high, more red color is shown on the screen. If too much red is shown, lower the red gain.

### Blue gain

Adjust the blue gain. If the blue gain is high, more blue color is shown on the screen. If too much blue is shown, lower the blue gain.

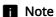

- In any of the following cases, white balance may not operate normally. In such case, adjust
  the white balance through the [AWC] mode.
  - If the surrounding environment exceeds the color temperature correction range, such as a clear sky or sunset
  - If the surrounding environment is dark
  - If the camera faces directly toward a fluorescent light or if there is a significant illumination change.

### **Backlight**

An image captured against the light can be corrected. Select from among Off, BLC, HLC, or WDR in [Mode] and change the setting according to the selected backlight mode.

#### **BLC**

The BLC (Back Light Compensation) mode selects and corrects a specific area on a dark image captured against the light, to show an object in a selected area more clearly.

#### **BLC** level

You can select a level from low, middle or high. The higher the level, the brighter the set area.

#### Area setting

- Top: Set how far the top surface is away from the top of the screen.
- Bottom: Set how far the bottom surface is away from the bottom of the screen.
- Left: Set how far the left surface is away from the left side of the screen.
- Right: Set how far the right surface is away from the right side of the screen.

### **Note**

- The green box that displays the menu to apply weights to the brightness setting of BLC will appear for about 15 seconds before disappearing.
- To prevent malfunctions while setting the BLC, the vertical interval of the BLC is limited to max 60 / min 40 and the horizontal interval is limited to max 60 / min 30.

#### HLC

The HLC (High Light Compensation) mode blocks strong lighting such as a streetlight or the headlights of a vehicle, to prevent failures to detect a neighboring object, such as a car license plate, due to saturation of strong lights.

#### **HLC** level

Set the level of exposures and adjust the highlight areas.

The higher the level, the higher the correction and the bigger the difference is for highlight-blocked area.

#### Mask

Select whether or not to apply the mask.

- · Off: Does not create blocked area.
- On: Always blocks areas of brightness above a certain level.
- All day: Blocks areas except during very bright or dark time.
- Night only: Blocks areas until it gets really dark.

#### Mask color

Sets the color of the blocked area.

#### Mask tone

Sets the tone of the blocked area.

#### Dimming

Detects the strongly illuminated area on the screen and adjusts brightness to reduce the size of the saturated areas.

#### Note

- At night, it only operates when the size of a highlight goes over the threshold in a dark environment
- At night, HLC does not operate when it is overall too bright or dark. In daytime, HLC does not operate when it is too dark.
- When setting up HLC, there are minimum and maximum sizes to prevent malfunction of HLC.

#### **WDR**

The WDR (Wide Dynamic Range) mode shows both a dark area and a bright area clearly in a backlight environment. This method captures once with a fast shutter to show a bright area clearly and again with a slow shutter to show a dark area clearly, using the dual shutters of the camera, and then combines only the parts shown clearly from the two images into one image. If the WDR mode is used, noise may occur between the bright area and the dark area.

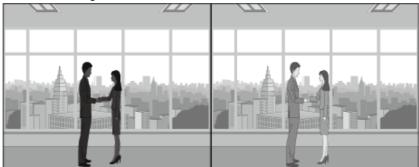

WDR mode off

WDR mode on

### WDR level

Adjusts the intensity of backlight correction.

#### Auto

If [Enable] is selected, the image is analyzed and WDR mode is activated automatically when backlight correction is necessary.

#### Turn off in low light

If [Enable] is selected, the WDR mode is turned off automatically in a low-light environment.

#### Turn off in B/W

If [Enable] is selected, the WDR mode is turned off automatically when the B/W mode operates.

### **i** Note

- When WDR mode is selected, the shutter value will be reset. The screen will become bright and then become dark.
- When WDR mode is used, the frame rate is reduced by half.
- It is recommended to use the WDR mode when a camera is installed indoor and there is very strong backlight.
- If the WDR mode is used, noise may occur between the bright area and the dark area.
- If the WDR mode is used, noise may occur in the motion detection area.
- Please turn off the WDR mode because, depending on the lighting condition in WDR mode, the following problems could occur:
  - When there are unnatural color changes and/or unnatural symptoms on the screen.
  - When there is noise on the bright part of the screen.
- The WDR performance may vary depending on the size of bright areas on the screen, so adjust the installation angle properly for the best WDR performance.
- If you set the WDR level too high, the screen may exhibit unnatural symptoms.
- For the best WDR performance, it is recommended to set the exposure iris to [Auto].

#### **Exposure**

Change the exposure according to the environment of the camera. If the background is darker than the subject, the subject will be shown normally only when the exposure is decreased. Conversely, if the background is brighter than the subject, the subject will be shown normally only when the exposure is increased.

#### **Brightness**

The brightness of the screen can be adjusted. The higher the number, the brighter the screen.

#### Minimum shutter

The shutter can set the sensor exposure automatically according to the environment; the electronic shutter operates at a range of between minimum shutter and maximum shutter. Minimum shutter means the minimum value of the possible range for exposure time and sets a long exposure time.

If the selected minimum shutter value is smaller than the fps value of [Sensor] mode, the frame rate can be reduced in the dark.

#### Maximum shutter

Maximum shutter means the maximum value of the possible range for exposure time and sets a short exposure time.

#### Prefer shutter

Set the proper exposure time that has a high priority in operation within the range of exposure time.

#### Anti flicker

Prevents screen flickering that occurs due to inconsistency in the lighting in the capturing environment.

#### **SSNR**

Remove noise from the image.

- On/Off: Sets whether or not to use the SSNR function. When [On] is selected, the SSNR level can be adjusted.
- Wise NR: When a moving object is in the image, the noise reduction level is adjusted automatically to improve object discrimination.

### SSNR 2D level

SSNR 2D reduces noise on the image using adjacent pixels in one frame. Set the SSNR 2D level. The level can be set when [On] or [Wise NR] is selected for [SSNR]. The higher the level, the less the noises, but then the video might become fuzzy.

#### SSNR 3D level

SSNR 3D reduces noise on the image using the pixels of various frames. Set the SSNR 3D level. The level can be set when [On] or [Wise NR] is selected for [SSNR]. The higher the level, the less the noises, but then the video might lag.

#### Iris

Select the iris type

- DC (Auto): Automatically adjusts the iris depending on the optical intensity of the surroundings.
- Manual: Manually adjusts the iris's F number.
- P-Iris: Adjusts the iris through the step motor. A large depth of field can be secured so that a number of objects at various distances can be brought into focus at the same time.

#### Iris F-No

Activated when [Iris] mode is set to [Manual], and it sets the iris f-number.

### **AGC**

AGC (Auto Gain Control) adjusts the brightness by controlling the sensitivity of image gain when capturing an object in dim light.

### **■** Note

- The screen exposure can be saturated depending on the max/min range of shutter settings.
- It may take a while until the effect is applied or canceled after setting the Wise NR mode (SSNR 2D and SSNR 3D).
- The level of noise might go up despite the improved video detection ability after setting the Wise NR mode (SSNR 2D and SSNR 3D).
- In the bright environment with less noises, the effect of Wise NR (SSNR 2D and SSNR 3D)
  can be little.
- Since the motion detection function is used internally when the Wise NR (SSNR 2D and SSNR 3D) is enabled to detect motion in video, it is detected according to the operational condition of motion detection event. For the detailed motion detection settings, go to [Analysis] > [Motion Detection].
- As the usage of AGC increases, the SSNR 3D value for SSNR also increases, which could lead to stuttering in the video.
- AGC action increases screen noise.

### Day/Night

Change the image to color or b/w according to the camera's environment. When the dwell time is set, the image can be changed to color or b/w according to preference. When switching to Day/Night, a motion detection event or image analysis event cannot be detected.

#### Mode

Selects the mode which changes the camera to color or b/w.

- · Color: Outputs an image in color.
- B/W: Outputs an image in b/w.
- Auto: Switch to color mode during the daytime and b/w at night or in low light.
   However, if [AGC] under [Exposure] is set to [Off], [Day/Night] cannot be set to [Auto].
- External: When an alarm input terminal is linked with external equipment, color and b/w can be controlled.
- Schedule: Day/Night is changed to the schedule set from [Activation time (Color)].

### **i** Note

• The [External]

can be set when there is more than one alarm inputs. Select [Event]>[Alarm I/O] to set the alarm I/O.

#### Dwell time

Changes to color or b/w when [Auto] is selected for Day/Night and the brightness condition is maintained for the set dwell time.

#### Duration

Sets the time interval when switching to color or b/w occurs. Selecting [Customize] allows you to manually set the duration.

#### Activation time (Color)

Sets the schedule for operation in color mode. When [Everyday] is selected and the time is set, color mode is activated at the relevant time every day, and b/w mode is activated at all other times. If you wish to not have color mode set for the same time every day, you can deselect [Everyday] and set the activation time to Mon., Tue., Wed., Thu., Fri., Sat. or Sun., respectively.

#### **Note**

When switching between night and day modes, the motion detection event will not take
place. In other words, even if you 'Enable' the motion detection event, it will not detect when
switching between night and day modes occurs. You can enable or disable the motion
detection event in [Analytics] > [Motion Detection].

#### Special

You can adjust an image for sharpness, contrast, and color level.

#### DIS

When the camera is shaking due to external impacts, such as wind, DIS (Digital Image Stabilization) corrects the video automatically and stabilizes the screen.

### **ii** Note

• If you change the DIS setting, the video screen may be reduced or enlarged. Change the analytics setting in the [Analytics] menu so that the video can be analyzed according to the changed video.

### **Sharpness**

Adjust the overall sharpness of the image.

#### Sharpness level

Adjust the overall sharpness of the image. You can set the sharpness level by setting [On] for [Sharpness].

The higher the sharpness level is, the stronger and clearer the video sharpness is.

#### Gamma

Adjust the contrast of the image. This means the gap between the brightest part and the darkest part in an image; a higher gamma value means a clearer display of the difference in brightness.

#### Contrast

Adjust the shade contrast of the image.

#### Color level

Adjust the intensity of color in the image.

#### Defog

Correct the image when it is foggy or cloudy. When [Auto] is set, the surrounding environment is detected and the image is corrected automatically. When [Manual] is set, the user can see the surrounding environment and set the correction level directly. The default value is set to [Off].

### **Defog level**

Activated when [Manual] is set for [Defog]; it adjusts the defog level. A higher defog level displays the image more clearly. If the fog level is low and a high defog level is set, the screen may look darker.

#### **Note**

- If you set the Defog mode to [Auto], as the amount of fog decreases, the level of defog
  function is also lowered. If you want to maintain the same effect of the function despite a
  decrease in the fog, then set the Defog mode to [Manual].
- If the fog level is low and a manual high defog level is high, the screen may look darker.

#### LDC

LDC (Lens Distortion Correction) corrects image distortion at the edge of a wide angle lens.

- Off: LDC (image distortion correction) function is not used.
- · Manual: Adjusts the distortion correction level manually.
- · Auto: Adjusts the image distortion automatically.
- Fill (Manual): Corrects the video using the Fill mode. The correction values can be manually adjusted in [LDC level].
- Fill (Auto): Corrects the video using the Fill mode. The correction values are automatically set. Since Fill mode maintains the screen's top and bottom angular fields of view, the left and right end of the video could be cropped.
- Stretch (Manual): Corrects the video using the Stretch mode. The correction values can be manually adjusted in [LDC level].
- Stretch (Auto): Corrects the video using the Stretch mode. The correction values are automatically set. Since Stretch mode maintains the screen's top/bottom/left/right angular fields of view, none of the areas in the original video recording is lost, but the aspect ratio of the video is not maintained.

#### LDC Level

Adjusts the distortion correction level. It is enabled by setting [LDC] to [Manual], or setting [Manual] to [Manual]. The higher the level value, the flatter the curved corners. The lower the level value, the less the changes to the curved corners.

OSD

Display the camera title or the date and time, and set the location, size, color and transparency of the characters.

Sets whether or not to display the camera title. When [Enable] is selected, the [Add]/[Delete] buttons will be activated.

When you click the [Add] button, a field where a camera title can be entered will be added to the list. Enter the title of your camera, and move the cursor to set its location. Up to 5 camera titles can be added.

To delete a camera title, select the title to delete and click the [Delete] button. To preview how the camera title is displayed on the screen after entering it, enter the camera title and click the [Preview] button.

#### Date & Time

To display the date and time on the screen, select [Enable]. Select the date display type and set the position to display the date and time by moving the cursor.

#### Size

Adjust the size of OSD.

#### Color

Set the color of OSD.

### **Transparency**

Set the transparency of OSD.

#### Overlay

Display the camera's PTZ coordinates, or preset names on the screen.

- PTZ position: Sets whether to display the PTZ location on the screen or not.
- · Preset name: Sets whether to display the preset name on the screen or not.
- Azimuth: The function is used to display the azimuth of the area that you are looking
  at on the screen currently. When the function is enabled, the 8 directions of
  E(East)/W(West)/S(South)/N(North)/NE(Northeast)/NW(Northwest)/SE(Southeast)/SW(So
  are displayed at the bottom right of the screen.

### **Note**

In case of the item with a location that can be adjusted(camera title, date & time), if it
overlaps with other fixed OSD items, the screen may fail to display it properly.

#### **Focus**

You can set the camera focus operation method, whether or not to use digital zoom, and reset the camera.

#### Mode

Set the camera focus operation method.

- · Manual: Adjust the camera focus manually.
- · Auto: The camera focus is adjusted automatically.

 One shot AF: In case of a user event (Auto Focus or Zoom Action), the focus will be automatically adjusted one time.

### Digital zoom

To use digital zoom, select [On].

### Max digital zoom

Set the maximum range of available digital zoom. You can set the range of digital zoom by setting [On] for [Digital zoom].

#### Zoom mode

Set the method to synchronize the camera focus when the zoom is operating.

- Auto: Even if the zoom magnification is changed, the zoom operates while
  maintaining the focus by continuously appraising and modifying the condition in
  focus.
- Manual: The zoom operates according to the set focus track. The image may be out
  of focus if the zoom magnification is changed.

### Zoom speed

Set the zoom speed when the Zoom mode function is enabled.

#### Lens reset

You can reset the lens manually once or set the reset period to reset the lens automatically.

To reset the lens manually, select [Manual] from [Lens reset] option and click the [Reset] button. To set auto reset period, select a desired time between 1 and 7 days. The lens will be reset at the set period from the set time.

### **i** Note

- Since the automatic focusing function adjusts the focus based on a subject in the middle of the screen, subjects on the periphery of the screen may be out of focus.
- The automatic focusing function may not operate normally under the following conditions.
  - If there is a bright light or flashing light, such as a neon sign
  - If the illumination in the monitoring area is low
  - · If the illumination in the monitoring area is excessively high
  - If the camera operates with a slow shutter
  - If the subject is dark
  - If there is no intensity difference, such as between the sky and a wall
  - If the camera is aimed at a thin horizontal line
  - If there are objects both far and near within the monitoring area,

### Smart codec

Smart codec is a technology that reduces the size of image data by setting an area desired by the user as an area of specific quality, while managing other areas at normal quality. When you complete the setting, click the [Apply] button at the bottom of the page.

#### Select channel

After selecting your camera channel, you can set the details of Smart codec for each channel. The channel number last selected on the Live or Playback page is automatically selected.

The fixed camera channel is displayed as a number and the PTZ channel is displayed as 'PTZ'.

If you select another channel without applying the changes in the setting, an alarm message will appear.

#### Manual ROI area

The user can set the area on the camera image screen. When you click and drag on the screen with the mouse, a square-shaped area will be created. 5 areas can be set, but overlapping is not allowed. When you click the [Clear] button, all set areas will be deleted.

### Adjusting the PTZ

You can adjust the pan, tilt, and zoom actions of the camera. When you click [PTZ] in the Select channel menu, the PTZ jog panel displays for camera PTZ adjustment.

- When you drag the icon with the mouse, the camera moves to the pan and tilt.
- Select an image magnification by adjusting the zoom slide bar, or by clicking the icon to zoom the screen in or clicking the icon to zoom the screen out.
- Move the focus near by clicking the  ${\color{red} \blacktriangle}$  icon or move the focus far by clicking the  ${\color{red} \blacktriangle}$  icon.
- To adjust the camera focus automatically for one shot, click the № icon.

### **ii** Note

• A smart codec can be set for each video profile. If you set [CBR] for [Bitrate control] in [Basic]>[Video profile] and set [Disable] in [Smart codec] then the smart codec function will not operate in the profile.

### Smart codec setup

#### Quality

Select the quality level of an area set by the user. You can check an area in set quality level. The adjusted quality level of an area is always higher than normal quality.

#### WiseStream

WiseStream is a function that, by analyzing the complexity of an image, can effectively reduce the data size while still maintaining the quality. It reduces image size and saves on bandwidth by increasing the compression rate, if many motions are not created on the image being captured by the camera. If motion increases, the image returns to its previous status, preventing image information loss. This function is not suitable in an environment with much motion, as the screen may malfunction. When you complete the setting, click the [Apply] button at the bottom of the page.

#### Select channel

After selecting your camera channel, you can set the details of WiseStream for each channel.

The fixed camera channel is displayed as a number and the PTZ channel is displayed as 'PTZ'

If you select another channel without applying the changes in the setting, an alarm message will appear.

#### WiseStream

#### Mode

You can select how much the image will be compressed with WiseStream.

- Off: The WiseStream function is not used.
- Low~High: The WiseStream function allows you to set the level of reduction for the bitrate to be applied.

### **Note**

- To optimize the performance of the WiseStream, set [Dynamic GOV] and [Dynamic FPS] to [Enable] in the [Basic] > [Video Profile] menu. With [Dynamic GOV] and [Dynamic FPS] functions, you can achieve both the video quality and the number of frames per second.
- In any of the following cases, the WiseStream function may not operate properly:
  - If you switch the screen all of sudden, the screen display might not function properly.
  - In an environment with a lot of changes on the screen, use of the WiseStream function is not adequate.

#### **DDNS**

If you use DDNS (Dynamic Domain Name Service), you can set the IP address of the camera to be changed to a general host name which can be easily remembered by the user. If the IP address of the camera is 198.160.0.100, you can connect to the camera by entering a host name such as http://ddns.hanwha-security.com/camera1 instead of the IP address. It is convenient since the user can connect to the camera with the DDNS address even if the IP address of the camera is changed.

The exclusive Wisenet DDNS for Hanwha Techwin or public DDNS can be used for DDNS. Enter the desired DDNS information and click the [Apply] button at the bottom of the page. If the connection to the selected DDNS is made, 'Successful' message will be displayed, and if the connection is not made, 'Failed' message will be displayed.

### **ii** Note

To use the DDNS service, the setup of port forwarding for the DDNS and the router need to be done together. For the port forwarding setup method for the router, see the instruction manual shipped together with the product. When UPnP discovery funtion is enabled, DDNS cannot be used. UPnP discovery will be activated when the [UPnP discovery] option is set to [Enable] on [Network]>[Auto IP configure].

### DDNS Off

Select if you wish not to use DDNS.

#### Wisenet DDNS

Select when you use DDNS server provided by Hanwha Techwin. To use Wisenet DDNS, sign up for the membership at the Wisenet DDNS homepage (<a href="http://ddns.hanwha-security.com">http://ddns.hanwha-security.com</a>) and register the product at [My DDNS]>[Register Product].

- Server: Enter DDNS server name which you intend to use.
- Product ID: Enter ID of the product registered on Wisenet DDNS server. If [Quick connect] is selected when a router which supports the UPnP (Universal plug and play) function is used, it supports automatic opening of the port in case of connection from the outside.

#### Note

 If the router does not support the UPnP function or to use DDNS server without using [Quick connect], set manual for the port forwarding of the router. For the port forwarding setup method for the router, refer to the instruction manual included in the product.

#### **Public DDNS**

Select it when you use DDNS server provided by a public website. Use it after signing up for the service at the relevant website.

- Server: Select public DDNS server which you intend to use.
- Host name: Enter a host name registered on DDNS server.
- · User name: Enter the user name for DDNS server.
- Password: Enter the password for DDNS server.

### IP filtering

You can prepare an IP address list to allow or reject the connection for a specific IP. IP addresses are managed separately between IPv4 and IPv6. When you complete the setting, click the [Apply] button at the bottom of the page.

### Filtering type

[Deny registered IP] and [Allow registered IP] filtering conditions apply to all registered IP addresses.

- Deny registered IP: Denies access for a registered IP.
- · Allow registered IP: Allows access for a registered IP

### **Note**

- When an access-authorized IP is registered, the IP currently connected to the camera should also be registered. Especially, when [Enable] is selected for [Basic]>[IP & Port]>[IPv6 setup], all IPv4 and IPv6 addresses of the IP addresses currently connected should be added.
- A currently-connected IP address cannot be registered as [Deny registered IP].

#### IPv4

This is the address list for IPv4 types; an IP address can be added or deleted. Up to 10 IP addresses can be entered.

#### Adding an IPv4 address

- 1. Click the [Add] button. A field where an IPv4 address can be entered will be created.
- Enter the IP and Prefix information. The filtering range for the entered information will be displayed.
- 3. Filtering for the relevant range is possible only after the [Use] box is checked.
- 4. Clicking the [Apply] button at the bottom of the page will save all information added to the

### **Deleting an IPv4 address**

- 1. Select an IPv4 address you wish to delete.
- 2. Click the [Delete] button.
- 3. Click the [OK] button on the delete confirm window. The IPv4 address will be deleted.

### **Note**

 Addresses from 224.0.0.0 to 239.255.255.254, which are used for multicast, are not available. This is the address list for IPv6 types; an IP address can be added or deleted. Up to 10 IP addresses can be entered.

### Adding an IPv6 address

- 1. Click the [Add] button. A field where an IPv6 address can be entered will be created.
- 2. Enter the IP and Prefix information. The filtering range for the entered information will be displayed.
- 3. Filtering for the relevant range is possible only after the [Use] box is checked.
- 4. Clicking the [Apply] button at the bottom of the page will save all information added to the list.

### Deleting an IPv6 address

- 1. Select an IPv6 address you wish to delete.
- 2. Click the [Delete] button.
- 3. Click the [OK] button on the delete confirm window. The IPv6 address will be deleted.

#### **HTTPS**

You can select a secure connection system or install a public certificate. When you complete the setting, click the [Apply] button at the bottom of the page.

Secure connection system Select an appropriate secure connection system in consideration of the security level. HTTPS (Hypertext Transfer Protocol over Secure Socket Layer) sends and receives data through the process of encoding/decoding users' page requests over SSL sub layer under hypertext transport agreement layer. Therefore, this mode is safer than HTTP mode in terms of security. In the secure HTTPS mode, you can select to use either Proprietary certificate or Public certificate.

### HTTP (Do not use a secure connection)

Select when sending data without encryption

### HTTPS (Secure connection mode using a unique certificate)

Establishes a secure connection by using a unique certificate provided by the camera. When you select [HTTPS (Secure connection mode using a unique certificate)] and click the [Apply] button at the bottom of the page, a secure connection will be made in HTTPS mode.

### HTTPS (Secure connection mode using the public certificate)

Establishes a secure connection using the public certificate. You can select this after installing the public certificate. When you select [HTTPS (Secure connection mode using the public certificate)] and click the [Apply] button at the bottom of the page, a secure connection will be made in HTTPS mode.

#### Install a public certificate

To select [HTTPS (Secure connection mode using the public certificate)] in [Secure connection system], you need to install a public certificate first.

- Name for the certificate: Enter the name of the certificate to install.
- · Certificate file: Select the path to the certificate to install.
- Key file: Select the path to the key file to install.

#### Note

• You cannot install or delete a public certificate when [HTTPS (Secure connection mode using the public certificate)] mode is in effect. After changing to [HTTP (Do not use a secure connection)] or [HTTPS (Secure connection mode using a unique certificate)] mode, be sure to install or delete the certificate.

### Installing a public certificate

- 1. Enter the name of the certificate to install in [Name for the certificate].
- 2. Click the [...] button in [Certificate file], select a certificate file in the Open window, and then click the [Open] button.
- 3. Click the [...] button in Key file, select a key file from the open window and click the [Open] button.
- 4. Click the [Install] button. Installation of the certificate is complete.

### Deleting a public certificate

Click the [Delete] button under [Install a public certificate].

You can select whether or not to use the 802.1x protocol when connecting to a network, and install the certificates. When you complete the setting, click the [Apply] button at the bottom of the page.

#### IEEE 802.1x Setup

#### **IEEE 802.1x**

To use IEEE 802.1x protocol for connecting to the network, select [Enable]. IEEE 802.1x is a part of the network protocol group called IEEE 802.1 and is the IEEE standard regarding port-based Network Access Control (PNAC). IEEE 802.1x is mainly used for reinforcing security in a wireless LAN (Wi-Fi) environment.

### **EAP Type**

EAP (Extensible Authentication Protocol) is a protocol that allows easier extension using the authentication method defined by wireless network and Point-to-Point Protocol. It is recommended to be used only in an environment where EAP-TLS, PEAPv0/MSCHAPv2 cannot be used since LEAP is an insecure authentication method.

- EAP-TLS: EAP-TLS (Transport Layer Security) carries out mutual authentication
  that requires a client certificate with the server; a dynamic WEP key is used for
  security after connection is made.
- LEAP: LEAP (Lightweight Extensible Authentication Protocol) does not require certificates and uses only a dynamic WEP key, so a strong password should be used.
- PEAPv0/MSCHAPv2: PEAP/MSCHAPv2 (Protected Extensible Authentication Protocol/Microsoft Challenge Handshake Authentication Protocol) authentication performs authentication based on the ID and password of user through an EAP-TLS session generated from the server-side authentication only.

### **EAPOL** version

Select [1] or [2] for the version of the [EAPOL] (EAP over LANs) used in the network switch.

### ID

Enter your client certificate ID for [EAP-TLS] and enter your user ID for [LEAP] and [PEAPv0/MSCHAPv2].

### Password

Enter your client private key for [EAP-TLS] and enter your user password for [LEAP] and [PEAPv0/MSCHAPv2]. This is not necessary if an unencrypted key is used in [EAP-TLS].

• If the connected network equipment does not support 802.1x, it may not operate properly even if [Use] is set for 802.1x.

#### Certificates

Certificate is needed only when using [EAP-TLS] or [PEAPv0/MSCHAPv2]. The corresponding certificate and key can be installed or deleted. Enter only [CA certificate] for [PEAPv0/MSCHAPv2].

- · CA certificates: Select if CA certificates include an open key.
- Client certificate: Select if CA certificates include a client authentication key.
- Client private key: Select if CA certificates include a client private key.

### **Installing a Certificate**

- 1. Click the [...] button, select a certificate or key and then click the [Open] button.
- 2. Click the [Install] button. When certificate installation is complete, a message saying 'Installed' is displayed.

### **Deleting a Certificate**

Click the [Delete] button beside the installed certificate or key. When a certificate or key is deleted, a message saying 'Not available' is displayed.

QoS (Quality of Service) is the function that sets the priority of data transmission and secures the data transmission quality according to set priorities when overload (simultaneous traffic increase, network failure, etc.) occurs on the network. A QoS IP address can be entered in IPv4 or IPv6. When you finish the setting, click the [Apply] button at the bottom of the page.

#### IPv4

A QoS IP address can be added or deleted in IPv4. The default values are 32 for Prefix and 63 for DSCP.

- Prefix: This value can set the IP range, and a value from 1 to 32 can be set in IPv4.
- DSCP: The QoS priority is DSCP (Differentiated Services Code Point). A value of 0
  to 63 can be set for the DSCP value; as the value gets closer to 0, the priority
  becomes lower.

### **Note**

 Addresses from 224.0.0.0 to 239.255.255.254, which are used for multicast, are not available

### Adding an IPv4 address

- 1. Click the [Add] button. A field where an IPv4 address can be entered will be created.
- 2. Enter the IP, Prefix and DSCP information.
- 3. QoS can be applied to the relevant IPv4 address only after the [Use] check box is selected.
- Clicking the [Apply] button at the bottom of the page will save all information added to the list.

### Deleting an IPv4 address

- 1. Select an IPv4 address you wish to delete.
- 2. Click the [Delete] button.
- 3. Click the [OK] button on the delete confirm window. The IPv4 address will be deleted.

#### IPv6

A QoS IP address can be added or deleted in IPv6. The default values are 128 for Prefix and 63 for DSCP.

- Prefix: This value can set the IP range; a value from 1 to 128 can be set in IPv6.
- DSCP: The priority for QoS is DSCP (Differentiated Services Code Point). A value of 0 to 63 can be set for the DSCP value; as the value gets closer to 0, the priority becomes lower.

#### Adding an IPv6 address

- 1. Click the [Add] button. A field where an IPv6 address can be entered will be created.
- 2. Enter the IP, Prefix and DSCP information.
- 3. QoS can be applied to the relevant IPv6 address only after the [Use] check box is selected.

4. Clicking the [Apply] button at the bottom of the page will save all information added to the list

### Deleting an IPv6 address

- 1. Select an IPv6 address you wish to delete.
- 2. Click the [Delete] button.
- 3. Click the [OK] button on the delete confirm window. The IPv6 address will be deleted.

### **SNMP**

SNMP (Simple Network Management Protocol) is a network management protocol which can collect information from the equipment on the network, and manage the network. When you finish the setting, click the [Apply] button at the bottom of the page.

### SNMP v1/v2c

SNMP v1 protocol is not encrypted and has almost no security function. It also tends to use excessive bandwidth, so if there is much equipment, it may be difficult to manage the network. An algorithm has been added to SNMP v2c protocol for data and authentication security, allowing for more efficient bandwidth than with SNMP v1.

#### SNMP v1

To use SNMP v1, select [Enable].

#### SNMP v2c

To use SNMP v2c, select [Enable]. When [SNMP v2c] is selected, the Read community and Write community will be enabled.

### Read community

Enter the read-only community name to access SNMP information. The default value is public.

### Write community

Enter the write-only community name to access SNMP information. The default value is write.

### SNMP v3

SNMP v3 authentication has stronger security than v1 and v2c; transmission without data transformation is possible. The packet is also encrypted to block unauthorized users from accessing data.

#### SNMP v3

To use SNMP v3, select [Enable].

#### **Password**

Set the user password for SNMP v3. Passwords must be between 8 and 16 characters. The default password is weak, so changing it to a new password is highly recommended immediately after installing the product. Users are responsible for security and other issues due to continued use of the default password.

### **Note**

- To use SNMP v3, the 'Secure connection system' needs to be set to '[HTTPS]' mode. Go to
  [Network] > [HTTPS]> [Secure connection system] and then select [HTTPS (Secure
  connection mode using a unique certificate)] or [HTTPS (Secure connection mode using the
  public certificate)].
- Failure to use SNMP v3 may result in security issues.

#### **SNMP traps**

The SNMP Trap is a function that delivers specific events in the equipment on the network to the management system.

### **SNMP traps**

To use SNMP Trap, select [Enable].

### Community

Enter the name of the trap community that receives the message.

#### IP address

Enter the IP address of the user sending the message.

- Authentication failure notification: Set whether or not to deliver an event to the management system when community information is incorrect.
- Network connection notification: Set whether or not to deliver an event to the management system when the disconnected network is reconnected.

### Auto IP configure

You can set the camera IP automatically. You can assign an IP address that can connect to an additional camera on the same local network or set the camera IP to check for a camera connected to the network on Windows or Mac OS. When you finish the setting, click the [Apply] button at the bottom of the page.

### Link-Local IPv4 address

You can assign an additional IP that can connect to a camera from the same local network.

### Auto configure

To use auto configuration of a Link-local IPv4 address, select [Enable].

- · IP address: The assigned IP address is displayed.
- · Subnet mask: The subnet mask of the assigned IP address is displayed.

### **UPnP** discovery

You can search for a camera automatically from clients and OS that support the UPnP (Universal Plug and Play) protocol.

### **UPnP** discovery

To use UPnP discovery, select [Enable].

 Friendly name: The camera name is displayed. The friendly name is displayed in order of WISENET - model name - MAC address.

### **Bonjour**

You can search for a camera automatically from clients and OS that support the Bonjour protocol. Connected cameras are displayed on the Bonjour bookmark of the Safari web browser on Mac OS, which supports Bonjour by default.

#### **Bonjour**

To use Bonjour, select [Enable].

 Friendly name: The camera name is displayed. The friendly name is displayed in order of WISENET - model name - MAC address.

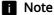

• If the bookmark is not displayed, check Bookmarks in the 'Preferences' menu.

### Event setup

You can manage events and event action settings supported by the camera in one location. When you change event action settings on the current page, the event action settings on the detailed configuration page for each event will also be changed. When you complete the setting, click the [Apply] button at the bottom of the page.

#### **Event list**

- Use: When check boxes in the [Use] column are selected, only the selected event(s) will operate.
- Type: Selecting an event name in the [Type] column will take you to the detailed setup page for the relevant event.
- Event action settings: Determines which event action settings will be carried out by the camera when an event is created.
  - FTP: To capture and send an image screen to an FTP server, select the check box in the [FTP] column. Detailed settings for FTP can be done from [Event]> [FTP/E-mail].
  - E-mail: To capture and send an image screen by e-mail, select the check box in the [E-mail] column. Detailed settings for e-mail can be done from [Event]> [FTP/E-mail].
  - Record: To record an image, select the check box in the [Record] column.
     Detailed settings for storage can be done from [Event]>[Storage].
  - Alarm output: Select [Off] if you wish no alarm when an event is created; select
    the appropriate time if you wish to output an alarm. You can set a continuous
    alarm until turned off by the user by selecting [Always] or set the alarm for 5, 10
    or 15 seconds. Detailed settings for alarm output can be done from [Event]>
    [Alarm I/O].
  - Goto preset: Moves to the PTZ preset location designated by the camera.

#### Note

Depending on the alarm output setup, [Alarm output] columns may look different. If there is
no alarm output, [Alarm output] columns are not displayed. If there is more than one alarm
output, the columns are displayed as [Alarm output 1], [Alarm output 2], and so on. Select
[Event]>[Alarm I/O] to set the alarm I/O.

#### Select channel

After selecting your camera channel, you can manage and set the Event action settings for each channel in [Channel event list].

The fixed camera channel is displayed as a number and the PTZ channel is displayed as 'PTZ'.

What you have set in [Common event list] will be applied to all other channels. Click the [Info] button to see a summary of the channel condition.

### Handover

You can set a handover no. so that the focus of the PTZ camera can be moved to the preset area when an event occurs in the fixed camera.

Preset is a predetermined set of values of pan, tilt, and zoom magnification. Go to [PTZ] > [PTZ setup] > [Preset] tab > [Preset setup] to set the PTZ preset.

When you complete the setting, click the [Apply] button at the bottom of the page.

### **Note**

• The handover no. set on this page appears in the list of 'Handover no.'. You can see the list of handover no. in each page of [Motion detection], [IVA], and [Tampering] under the [Analytics] submenu.

#### Set handover no.

Handover no. can be added, and preset data can be set for each number.

### Adding handover no.

- 1. Click the [Add] button.
- 2. In the [Add] window, set the following:
  - No.: Select a handover no. You can see the numbers specified by Handover no. as a list if you go to [Handover] > [Handover no.] in each page of [Motion detection], [IVA], and [Tampering detection] under the [Analytics] submenu.
  - Channel: The channel number of the PTZ camera is automatically displayed and cannot be modified.
  - Preset no.: Enter a preset no. Preset numbers must set in advance in [PTZ] > [PTZ setup] > [Preset] tab > [Preset setup].
- 3. Click [OK].

### Deleting handover no.

- 1. Click a check box in the list of handover no., and select the numbers to delete.
- 2. Click the [Delete] button, and when the confirmation window appears, click [OK].
- 3. Click [OK].

### FTP / E-mail

When an event is created while the camera is capturing an image, the captured image can be sent to an FTP server or by e-mail. Enter the appropriate FTP server and e-mail configuration information to be used.

When you enter FTP server or e-mail server information and click the [Apply] button at the bottom of the page, an FTP server connection test or an e-mail test will be carried out. If an incorrect FTP server address or e-mail server address is entered, a message saying 'Failed' will be displayed. If the test is successfully done, the message saying 'Successful' will be displayed

### FTP configuration

#### Server address

Enter the IP address for the FTP server where an event creation image will be sent.

#### ID

Enter the ID for the FTP server login account.

#### **Password**

Enter the password for the FTP server login account.

### **Upload directory**

Enter the directory of the FTP server where an event creation image will be recorded.

#### Port

Enter the port value of the FTP server. The default port value of the FTP server is 21, which can be changed according to the FTP server settings. The port can be changed within a range of 1 to 65535.

### E-mail configuration

#### Server address

Enter the e-mail SMTP server address for sending an event creation image by e-mail.

### **Authentication**

Select whether or not to authenticate with an ID and password each time an e-mail is sent.

#### **TLS**

Set whether or not to use TLS. Select [Enable] if using an e-mail server that requires security.

#### ID

Enter the ID for the login account connected to the e-mail SMTP server.

### **Password**

Enter the password for the login account connected to the e-mail SMTP server.

#### Port

Enter the port value of the e-mail SMTP server. The default port value of the e-mail server is 25; the port value when using TLS is 465.

### Recipient

Enter the email address of the e-mail recipient.

#### Sender

Enter the email address of the e-mail sender. If the address of the sender is not correct, the intended recipient may not receive the e-mail.

### Subject

Enter the subject of the e-mail to be sent when an event is created.

### Message

Enter the body information for the e-mail to be sent when an event is created. When an event is created, the captured image will be sent as an e-mail attachment.

### Storage

You can select a device to capture a camera image and set the recording conditions. When you complete the setting, click the [Apply] button at the bottom of the page.

### Storage action setup

If data is being recorded on the device, 'Recording' is displayed in [Status] in the device list. When 'Error' is displayed in [Status], check if the recording device is connected properly.

 SD: You can set whether or not to use an SD card. When an SD card is recognized, the free space, total capacity and status are displayed. To format the SD card, click the [Format] button.

#### Overwrite

Sets whether or not to use the overwrite function of an SD card. When the device capacity has been reached, new data will be recorded over the oldest data. When the device capacity has been reached, a message saying 'Full' is displayed in [Status] in the device list.

#### Auto delete

Sets whether or not to use the auto delete function. The most recent data for the set number of days is kept and the rest will be deleted. The number of auto delete days can be set from 1 to 180. The [Auto delete] function is activated only when [Enable] is set for [Overwrite].

#### **Note**

- When 'Error' is displayed in [Status] in the device list, check whether the recording device is connected properly, whether the file system of the recording device is damaged or not, and whether the recording device is physically damaged. If the 'Error' message persists after checking the recording device, format or replace the device.
- When resolution, bit rate and frame rate are set at high, the amount of image data also increases. If the amount of data increases, a frame skip may occur even if set to full frame. If frame skipping occurs, then at least one image is saved per second.
- Before removing the (Micro) SD card, first switch to [Off]. If you remove it on your own or
  power up the camera with a unstable source of electricity without switching to [Off], it can
  damage the (Micro) SD card.
- If you use the (Micro) SD memory card below the recommended speed, it can cause frame skipping. If you use the (Micro) SD memory card with too large capacity, it can slow down the format speed.
- Deleted data cannot be restored.

### SD File System

This menu is displayed only when [SD card] is selected in the[Device] column of [Storage action setup], allowing you to select the file system on the SD card. SD cards support VFAT and EXT4 file systems, so select the file system according to the SD card

of the camera you are using. If the file system of the SD card is EXT4, Windows OS can recognize it only when a separate application is installed.

### Type

Select either VFAT or EXT4 for the file system of the SD card. When the setting is changed, all existing data will be formatted. Be sure to back up data before changing the setting.

### Note

- High Endurance SD Cards are recommended. For detailed information, refer to the Hanwha Techwin website.
- It can take up to 10 minutes to format the (Micro) SD card with the EXT4 file system.

## Record

#### Select channel

After selecting your camera channel, you can set the details of the storage for each channel.

### **Encryption**

SD card encryption allows you to save video data in your encrypted SD card (or microSD card). This keeps your SD card safe and secured even when you lost it. The SD card encryption option appears when you select [SD] for [Device] under the [Storage action setup] column.

### **Note**

 If you change the SD card setting to encrypt or decrypt it, all of its data will be deleted and the SD card will be formatted.

### SD card encryption

Selecting [Enable] encrypts the SD card while deselecting [Enable] decrypts it.

### **Encrypting SD card**

- 1. Select [Enable] under [Encryption].
- 2. Enter your [New password] in the field, and enter the same password again in the [Confirm new password].
- 3. Click the [Apply] button at the bottom of the screen.
- 4. If SD card encryption is working properly, the 'Encrypted' message will appear.

### **Decrypting SD card**

- 1. Deselect [Enable] under [Encryption].
- 2. Click the [Apply] button at the bottom of the screen. If SD card encryption is disabled, so the SD card data is not encrypted, 'Unencrypted' message will appear.

### Changing password

You can change the password for SD card encryption.

If the password of the encrypted SD card and the password entered by user do not match,

'Password error' message will appear in the [Status] column of [Storage action setup].

- 1. Click the [Change password] button.
- 2. Enter the current password in the [Current password] field.
- 3. Enter the new password in the [New password] and [Confirm new password] fields.
- 4. Click the [Apply] button at the bottom of the screen.

### **i** Note

- Once forgotten or lost, your password cannot be recovered. You can reset your password instead, but then the SD card will be formatted and all of its data will be deleted.
- The password length and restrictions are as follows:
  - For password of 8 to 9 digits, you need to combine at least three different types of the following: uppercase and lowercase alphabets, numbers, and special characters.
  - For password of 10 to 15 digits, you need to combine at least two different types of the following: uppercase and lowercase alphabets, numbers, and special characters.
  - You cannot use four or more consecutive characters (e.g. 1234, abcd).
  - You cannot use the same character four or more times in a row (e.g. !!!!, 1111, aaaa).
  - Only ~\'!@#\$\%^\*() -+=|{\}[].?/ are allowed for special characters.

### Record setup

### Edge recording profile

The name of the video profile which will be used for recording is displayed. The profile set as 'Edge recording profile' from [Basic]>[Video profile] > [Profile type] is displayed.

### Continuous recording

Sets for normal recording with no event; Video is saved with a fixed frame rate at all times in an ordinary situation without an event.

- · None: No camera image is recorded.
- I-Frame: Records I-Frame only for continuous recording.
- · Full frame: Records full frame for continuous recording.

### **Event recording**

Sets the recording type when an event occurs.

- I-Frame: Records only I-Frame when an event occurs.
- · Full frame: Records full frame when an event occurs.

#### Pre event duration

Sets the image recording time before an event occurs. An image can be recorded at 1 second, 3 seconds and 5 seconds prior to the occurrence of an event.

#### Post event duration

Sets the image recording time span after an event. An image can be recorded for 5 seconds, 10 seconds, 30 seconds, 60 seconds or 120 seconds after the occurrence of an event.

# Record file type

Sets the file format for recording an image. When the file recording format is changed, the existing data will be erased.

- STW: This is the unique file type for Hanwha Techwin.
- AVI: This is an AVI file.

# Continuous recording schedule

You can set the time to record an image on the recording device.

## Always

Always records an image on the recording device.

# Only scheduled time

Records an image only at the scheduled time. The date from Sunday to Saturday, based on the current camera time, is displayed on the time table shown when [Only scheduled time] is selected. You can set the time for recording by clicking or dragging on the time table with the mouse. The set time is executed repeatedly on the relevant weekday and time.

# Alarm output

Sets how to control an alarm when an alarm is outputted by the user or when an event is created. When you complete the setting, click the [Apply] button at the bottom of the page. The setting on the alarm output event applies to [Alarm output] in [Event]>[Event setup] pages equally.

# Alarm output no.

You can select an alarm output number and change the detailed setting of each alarm output.

The number of alarm outputs supported may vary depending on the camera. The alarm output number is displayed according to the number of alarm outputs supported by the camera.

# Alarm output

# Type

Selects the alarm output type.

 N.O. (Normal Open): The alarm output sensor is open by default and when it is closed, an alarm is outputted.

# Mode

Sets the control type when an alarm is outputted.

- Pulse: An alarm is outputted for the time set in [Duration] and the alarm turns off automatically.
- Active/Inactive: When you press the alarm output button on the monitoring screen, an alarm will turn on; when you press the button again, the alarm will turn off.

## **Duration**

Sets the alarm output time when [Pulse] is selected in [Mode].

# Alarm input

When an alarm is inputted, an alarm input event can be created. When you complete the setting, click the [Apply] button at the bottom of the page. The setting on the alarm input event applies to [Alarm input] in [Event]>[Event setup] pages equally.

## Alarm input no.

You can select an alarm input number and change the detailed setting of each alarm input. The number of alarm inputs supported may vary depending on the camera.

# Input device setup

## Input device setup

To use an alarm device selected from [Alarm input No.], select [Enable].

# Type

Select the alarm input type.

• N.O. (Normal Open): The alarm input sensor is open by default; when it is closed, an alarm input event is created.

# **Event action settings**

## FTP

To save an image on an FTP server when an alarm input event is created, select [Enable]. Detailed settings for FTP can be done from [Event]>[FTP/E-mail].

#### E-mail

To send an image by e-mail when an alarm input event is created, select [Enable]. Detailed settings for e-mail can be done from [Event]>[FTP/E-mail].

#### Record

To save an image on an SD card when an alarm input event is created, select [Enable]. Detailed settings for storage can be done from [Event]>[Storage].

# Alarm output

You can set the alarm output for a specific alarm number when an alarm input event is created. After selecting an alarm output number, select [Off] if you wish no alarm, or select the output time if you wish to output an alarm. You can set a continuous alarm until turned off by the user by selecting [Always] or set the alarm for 5, 10 or 15 seconds. Detailed settings for alarm output can be done from [Event]>[Alarm output].

Depending on the number of output alarms supported by your camera, the display of Alarm output option will vary. For example, if there are 2 alarms for output, the option will display 'Alarm output 1' and 'Alarm output 2'.

## Goto preset

You can set the position of camera to move to a preset position when an alarm input event is created. The camera preset can be set in [Preset] tab of [PTZ]>[PTZ setup].

## **Event activation time**

This sets the event action settings from [Event action settings] to always operate, or only at the set time when an alarm input event is created.

# **Always**

The event action settings are always executed when an alarm input event is created.

# Only scheduled time

The event action settings are executed when an alarm input event is created during the set time. The date from Sunday to Saturday, based on the current camera time, is displayed on the time table shown when [Only scheduled time] is selected. You can set the time for event action settings by clicking or dragging on the time table with the mouse. The set event activation time is executed repeatedly on the relevant weekday and time.

## Time schedule

The time schedule event can send an image file according to the event action settings in the transfer interval. When you complete the setting, click the [Apply] button at the bottom of the page. The setting on the time schedule event applies to [Time schedule] in [Event]>[Event setup] pages equally.

## Event setup schedule

To use the event schedule, select [Enable].

## Transfer interval

Sets the transfer interval of an image. This sets for how many seconds or minutes each image is created as an event. Click the drop-down menu and select a number and a unit.

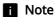

• Image can be transmitted only if the transfer interval is set lower than the operation interval in the event action settings.

## **Event action settings**

# FTP

To save an image on an FTP server when a time schedule event is created, select [Enable]. Detailed settings for FTP can be done from [Event]>[FTP/E-mail].

## **Event activation time**

This sets the event action settings in [<u>Event action settings</u>] to always operate, or only at the set time when a time schedule event is created.

## **Always**

The event action settings are always executed when a time schedule event is created.

## Only scheduled time

Periodically performs a specific operation at the predetermined time and day. The date from Sunday to Saturday, based on the current camera time, is displayed on the time table shown when [Only scheduled time] is selected. You can set the time for event action settings by clicking or dragging on the time table with the mouse. The set event activation time is executed repeatedly on the relevant weekday and time.

## Network disconnection

When network connection is terminated, an event can be created. When you complete the setting, click the [Apply] button at the bottom of the page. The setting on the network disconnection event applies to [Network disconnection] in [Event]>[Event setup] pages equally.

#### Network disconnection

To use the network disconnection event, select [Enable].

# **Event action settings**

#### Record

To save an image on an SD card when a network disconnection event is created, select [Enable]. Detailed settings for storage can be done from [Event]>[Storage].

## Alarm output

You can set the alarm output at a specific alarm number when a network disconnection event is created. After selecting an alarm output number, select [Off] if you wish no alarm, or select the output time if you wish to output the alarm. You can set a continuous alarm output, until the user stops the alarm, by selecting [Always] or set the alarm output for 5, 10 or 15 seconds.

Depending on the alarm output setup, [Alarm output] options may look different. If there is no alarm output, [Alarm output] options are not displayed. If there is more than one alarm output, they are displayed as [Alarm output 1], [Alarm output 2], and so on. Select [Event]>[Alarm I/O] to set the alarm I/O.

## Goto preset

You can set the position of camera to move to a preset position when a network disconnection event is created. The camera preset can be set in [Preset] tab of [PTZ]> [PTZ setup].

## Event activation time

Sets the event action settings in [Event action settings] to always operate, or only at the set time when a network disconnection event is created.

# Always

The event action settings are always executed when a network disconnection event is created.

# Only scheduled time

The event action settings are executed only when a network disconnection event is created during the set time. The date from Sunday to Saturday, based on the current camera time, is displayed on the time table shown when [Only scheduled time] is selected. You can set the time for event action settings by clicking or dragging on the time table with the mouse. The set event activation time is executed repeatedly on the relevant weekday and time.

## Motion detection

A motion detection event can be created when a motion detection area and the exclude area are set and a motion is detected from inside the area set by the user. When you complete the setting, click the [Apply] button at the bottom of the page.

The setting on the motion detection event applies to [Motion detection] on the [Event]>[Event setup] pages equally.

## Select channel

After selecting your camera channel, you can set the details of Motion detection for each channel.

The fixed camera channel is displayed as a number and the PTZ channel is displayed as 'PTZ'.

## Motion detection

#### **Enable motion detection**

To use the motion detection event, select [Enable motion detection].

## Type

To set the same motion detection for all presets, select [Global]. To set a different motion detection for each PTZ preset, select [Preset].

The [Preset] option will be activated only when a preset is set from the [Preset setup] page. If you select [Preset] and set motion detection for each preset, you may not be able to set some of the features in the detailed settings.

The [Type] option displays only when [PTZ] is selected in the [Select channel].

## **ii** Note

- The motion detection area and the exclude area are set and used according to the size range of the motion.
- In any of the following cases, the performance of the motion detection event may deteriorate and a malfunction may occur:
  - If an object is similar in brightness or color to the background on the screen
  - If a small motion occurs near the edge of the screen
  - If an overall change on the screen occurs continuously at random due to factors such as scene changes and sudden illumination changes
  - If a moving object comes too close to the camera
  - When one object hides another object
  - · When the motion of an object is too fast
  - When reflection, blurring or shading occur due to strong light such as direct sunlight, high illumination or headlights from a vehicle
  - In cases of severe snow, rain or wind, or sunset or sunrise.

# Include area

The area designated by the user is set as the motion detection area.

## Setting an area

When you select 4 corners of an image with the mouse, it is set as the motion detection area and the color of the number buttons in [Area] changes.

Up to 8 areas can be set and the level, sensitivity, and minimum duration can be set separately for each motion detection area.

# Changing an area

You can change the size of a motion detection area by moving a corner of the motion detection area. To move a motion detection area, click and drag the relevant area with the mouse.

# Deleting an area

To delete a motion detection area, click the right mouse button at the relevant area on the screen and click the [OK] button on the delete confirm window.

## Adjusting the PTZ

When you click [PTZ] in the [Select channel] menu, the PTZ jog panel displays for camera PTZ adjustment.

- When you drag the icon with the mouse, the camera moves to the pan and tilt.
- Select an image magnification by adjusting the zoom slide bar, or by clicking the icon to zoom the screen in or clicking the icon to zoom the screen out.
- Move the focus near by clicking the ♣ icon or move the focus far by clicking the ♠ icon.
- To adjust the camera focus automatically for one shot, click the ⊡ icon.

#### Area

When a motion detection area is added, the color of the number buttons in [Area] will change. When you click the number button, the relevant motion detection area will appear from the preview screen.

#### Level of detection

This sets the standard level of motion detection. You can set the level for each motion detection area in [Area], and when a motion is larger than the set level, a motion detection event will be created.

Also, as a motion in each area is detected, a motion graph will appear, and when a motion event is created, the color of the graph will change.

# Sensitivity

This sets the motion detection sensitivity for each area. Set a lower sensitivity for an environment where the background and an object are clearly distinguishable and a higher sensitivity for an environment where the background and an object are not clearly distinguishable.

## Minimum duration (s)

Minimum duration (s): Sets the minimum amount of time to trigger an event after detection. When the movement lasts longer than the set period of time, the event is triggered.

# Handover

Handover is a function that moves the focus of the PTZ camera to the designated area on the screen or a preset area when a motion detection event occurs in the fixed camera

- · Disable: Disables the handover function.
- Smart Zoom: When a motion detection event occurs in the ROI area, the focus of
  the PTZ camera is moved to the ROI area and zoomed in with its center fixed at the
  center of the ROI area. Screen coordinates should be set in advance so that the
  fixed camera and the PTZ camera can be connected. Go to [PTZ] > [Calibration] to
  set the coordinates.
- Handover no.: When a motion detection event occurs in the ROI area, the focus of
  the PTZ camera is moved to the preset area. Select a handover no. that contains a
  preset data from the list. Go to [Event] > [Hanover] to add or change the list.

# **i** Note

- You can set handover for each ROI area. The handover function can be used after setting the ROI area first.
- The 'Handover' menu appears only when the fixed camera channel has been selected in the [Select channel] menu. The menu won't appear if the PTZ channel is selected.

#### Exclude area

The area designated by the user is set as the exclude area.

## Setting an exclude area

When you select 4 corners of an image with the mouse, it is set as the exclude area, and the color of the number buttons in [Area] changes. Up to 8 exclude areas can be set.

## Changing an exclude area

You can change the size of an exclude area by moving a corner of the exclude area. To move an exclude area, click and drag the relevant area with the mouse.

## Deleting an exclude area

To delete an exclude area, click the right mouse button at the relevant area on the screen and click the [OK] button on the delete confirm window.

#### Area

When an exclude area is added, the color of number buttons in [Area] will change. When you click the number button, the relevant exclude area will appear from the preview screen.

#### Common

Sets the min and max sizes of an object to detect.

#### Size

Click the bottom right corner and drag the mouse to change the size. Changing the size also changes the [Minimum] and [Maximum] values under [Size].

## i Note

- If the ROI and Exclude areas are identical or overlap each other, the Exclude area has
  priority over the other.
- Any movement smaller than the specified minimum size or larger than the specified maximum size will not be detected. please determine the best values for the

minimum/maximum detection sizes that are appropriate for the installation environment in order to avoid any false detection arising out of small and/or large noises. Remember that the same movement in the same spot does not always result in the same detection size. Therefore, it is recommended to allow small/big enough rooms for your minimum/maximum size limits in consideration of the deviation in detected sizes.

## Handover

#### Handover

Select a handover receiver camera number. Select [Off] if you don't want to use the handover function.

Handover is a function that the receiver camera moves to the PTZ preset position when a motion detection event occurs. The handover receiving camera can be set in the [Event] > [Handover] menu.

# **i** Note

 You can set the handover receiver camera for each ROI area. The handover function can be used after setting the ROI area first.

# Overlay

Click [Enable] to overlay the detected area on the video screen.

## **Event action settings**

# FTP

To save an image on an FTP server when a motion event is created, select [Enable]. Detailed settings for FTP can be done from [Event]>[FTP/E-mail].

## E-mail

To send an image by e-mail when a motion detection event is created, select [Enable]. Detailed settings for e-mail can be done from [Event]>[FTP/E-mail].

#### Record

To save an image on an SD card when a motion detection event is created, select [Enable]. Detailed settings for storage can be done from [Event]>[Storage].

## Alarm output

It is possible to set the alarm output number for a specific alarm when a motion detection event is created. After selecting an alarm output number, select [Off] if you wish no alarm, or select the output time if you wish to output an alarm. You can set a continuous alarm until turned off by the user by selecting [Always] or set the alarm for 5, 10 or 15 seconds.

Depending on the alarm output setup, [Alarm output] options may look different. If there is no alarm output, [Alarm output] options are not displayed. If there is more than one alarm output, they are displayed as [Alarm output 1], [Alarm output 2], and so on.

Select [Event]>[Alarm I/O] to set the alarm I/O.

# Goto preset

You can set the position of camera to move to a preset position when a motion detection event is created. The camera preset can be set in [Preset] tab of [PTZ]>[PTZ setup].

[Goto preset] displays only when you select [PTZ] in the [Select channel] menu.

#### **Event activation time**

This sets the action settings set from [<u>Event action settings</u>] to always operate, or only on the set time when a motion detection event is created.

# **Always**

The set event action settings are always executed when a motion detection event is created.

# Only scheduled time

The event action settings are executed when a motion detection event is created during the set time. The date from Sunday to Saturday, based on the current camera time, is displayed on the time table shown when [Only scheduled time] is selected. You can set the time for event action settings by clicking or dragging on the time table with the mouse. The set event activation time is executed repeatedly on the relevant weekday and time.

# Tampering detection

A tampering detection event can be created when the screen is blocked or the camera position is changed. When you complete the setting, click the [Apply] button at the bottom of the page. The setting on the tampering detection event applies to [Tampering detection]in [Event]>[Event setup] pages equally.

## Select channel

After selecting your camera channel, you can set the details of Tampering detection for each channel.

The fixed camera channel is displayed as a number and the PTZ channel is displayed as 'PTZ'.

# Tampering detection

# **Enable tampering detection**

To use the tampering detection event, select [Enable tampering detection].

## Adjusting the PTZ

When you click [PTZ] in the [Select channel] menu, the PTZ jog panel displays for camera PTZ adjustment.

- When you drag the icon with the mouse, the camera moves to the pan and tilt.
- Select an image magnification by adjusting the zoom slide bar, or by clicking the icon to zoom the screen in or clicking the icon to zoom the screen out.
- Move the focus near by clicking the <sup>▲</sup> icon or move the focus far by clicking the <sup>▲</sup> icon.
- To adjust the camera focus automatically for one shot, click the 🔄 icon.

## Level of detection

This sets the standard level of tampering detection. A tampering detection event is created when a tampering of the set level is detected.

Also, when a tampering is detected, a graph showing the level of tampering will appear, and when a tampering detection event is created, the color of the graph will change.

## Sensitivity

Higher sensitivity results in a more sensitive response of the detection level graph.

# Minimum duration (s)

This sets the minimum time to detect a tampering and create an event. A tampering detection event is created only when tampering persists for the minimum duration.

## **Except dark images**

To exclude a sudden decrease in brightness on the screen, as such in the case of a sudden extinction of lights or blocking of lights, from the tampering detection event, select [Enable].

#### Handover

Handover is a function that moves the focus of the PTZ camera to the preset area when a tampering event occurs in the fixed camera.

- · Disable: Disables the handover function.
- Handover no.: Select a handover no. Handover numbers must be set in advance in the [Event] > [Handover] menu.

## Note

- The detection performance may deteriorate on a uniform background, or in a night-time, low-light environment.
- If the camera shakes too much or if there is sudden change in light, the tampering detection may not function properly.
- It may take up to 5 seconds for a tampering detection event to be created after a tampering occurs
- When a camera tampering is detected, the function will restart after stabilizing for approximately 5 seconds, and any tampering will not be detected during the stabilization process.
- When an incorrect event is repeatedly being created, errors can be minimized by gradually lowering the level.
- If you set the level of detection too low, then it is possible to trigger an alarm out of quite small changes on the screen, but it can also lead to false detection cause by objects in motion or change in brightness.

## Handover

## Handover

Select a handover receiver camera number. Select [Off] if you don't want to use the handover function.

Handover is a function that the receiver camera moves to the PTZ preset position when a tampering detection event occurs. The handover receiving camera can be set in the [Event] > [Handover] menu.

## **Event action settings**

#### FTP

To save an image on an FTP server when a tampering detection event is created, select [Enable]. Detailed settings for FTP can be done from [Event]>[FTP/E-mail].

# E-mail

To send an image by e-mail when a tampering detection event is created, select [Enable]. Detailed settings for e-mail can be done from [Event]>[FTP/E-mail].

## Record

To save an image on an SD card when a tampering detection event is created, select [Enable]. Detailed settings for storage can be done from [Event]>[Storage].

## Alarm output

It is possible to set the alarm output number for a specific alarm when a tampering detection event is created. After selecting an alarm output number, select [Off] if you wish no alarm, or select the output time if you wish to output an alarm. You can set a continuous alarm until turned off by the user by selecting [Always] or set the alarm for 5, 10 or 15 seconds.

Depending on the alarm output setup, [Alarm output] options may look different. If there is no alarm output, [Alarm output] options are not displayed. If there is more than one alarm output, they are displayed as [Alarm output 1], [Alarm output 2], and so on. Select [Event]>[Alarm I/O] to set the alarm I/O.

## Goto preset

You can set the position of camera to move to a preset position when a tampering detection event is created. The camera preset can be set in [Preset] tab of [PTZ]>[PTZ setup].

[Goto preset] displays only when you select [PTZ] in the [Select channel] menu.

#### Event activation time

This sets the event action from [Event action settings] to always operate, or only at the set time when a tampering detection event is created.

#### **Always**

The event action settings are always executed when a tampering detection event is created.

# Only scheduled time

The event action settings are only executed when a tampering detection event is created during the set time. The date from Sunday to Saturday, based on the current camera time, is displayed on the time table shown when [Only scheduled time] is selected. You can set the time for event action settings by clicking or dragging on the time table with the mouse. The set event activation time is executed repeatedly on the relevant weekday and time.

## **Defocus detection**

A defocus detection event can be created when defocus of the camera lens is detected. When you complete the setting, click the [Apply] button at the bottom of the page. The setting on the defocus detection event applies to [Defocus detection] on [Event]>[Event setup] page equally.

## Select channel

After selecting your camera channel, you can set the details of Defocus detection for each channel.

The fixed camera channel is displayed as a number.

#### **Defocus detection**

## **Enable defocus detection**

To use the defocus detection event, select [Enable defocus detection].

## Level of detection

This sets the standard level of defocus detection. A defocus detection event is created when defocus beyond the set level is detected.

When defocus is detected, a graph showing the level of defocus will appear, and when a defocus event is created, the graph color will change.

# Sensitivity

The higher the sensitivity, the higher the level graph is for the same image.

## Minimum duration (s)

This sets the minimum length of time of defocus for an event to be created. A defocus detection event is created only when a defocus condition persists for the minimum duration.

## Note

- In order to receive an alarm indicating defocus detection after it has occurred previously, the status must return to the stable status at least once. Instances of returning to the stable status are as follows.
  - When [Enable defocus detection] is deselected
  - When an object in the image moves to a defocus position so that it can be distinguishable
- In any of the following cases, the defocus detection performance may deteriorate, or a malfunction may occur.
  - Monitoring an environment with a monotonous background, at night time, and/or in a low light environment
  - Sudden illumination change (e.g. an indoor light is turned off)
  - Blocked lens or appearance of a large object which covers the most of the screen
  - The object of focus is changed due a change of the camera position

## **Event action settings**

#### FTP

To save an image on an FTP server when a defocus detection event is created, select [Enable]. Detailed settings for FTP can be done from [Event]>[FTP/E-mail].

#### E-mail

To send an image by e-mail when a defocus detection event is created, select [Enable]. Detailed settings for e-mail can be done from [Event]>[FTP/E-mail].

## Record

To save an image on an SD card when a defocus detection event is created, select [Enable]. Detailed settings for storage can be done from [Event]>[Storage].

## Alarm output

It is possible to set the alarm output number for a specific alarm when a defocus detection event is created. After selecting an alarm output number, select [Off] if you wish no alarm, or select the output time if you wish to output an alarm. You can set a continuous alarm until turned off by the user by selecting [Always] or set the alarm for 5, 10 or 15 seconds.

Depending on the alarm output setup, [Alarm output] options may look different. If there is no alarm output, [Alarm output] options are not displayed. If there is more than one alarm output, they are displayed as [Alarm output 1], [Alarm output 2], and so on. Select [Event]>[Alarm I/O] to set the alarm I/O.

## Goto preset

You can set the position of camera to move to a preset position when a defocus detection event is created. The camera preset can be set in [Preset] tab of [PTZ]>[PTZ setup].

[Goto preset] displays only when you select [PTZ] in the [Select channel] menu.

## Event activation time

This sets the event action settings from [Event action settings] to always operate, or only at the set time for which a defocus detection event is created.

# **Always**

The set event action settings are always executed when a defocus detection event is created.

# Only scheduled time

The set event action settings are executed when a defocus detection event is created during the set time. The date from Sunday to Saturday, based on the current camera time, is displayed on the time table shown when [Only scheduled time] is selected. You

can set the time for event action settings by clicking or dragging on the time table with the mouse. The set event activation time is executed repeatedly on the relevant weekday and time.

# Fog detection

You can correct the image by creating a fog detection event and executing defog in foggy conditions when it is difficult to distinguish the image. When you complete the setting, click the [Apply] button at the bottom of the page. The setting for fog detection events applies to [Fog detection] on [Event]>[Event setup] pages equally.

#### Select channel

After selecting your camera channel, you can set the details of Fog detection for each channel.

The fixed camera channel is displayed as a number and the PTZ channel is displayed as 'PTZ'.

If you select another channel without applying the changes in the setting, an alarm message will appear.

## Fog detection

# **Enable fog detection**

To use fog detection, select [Enable fog detection].

## Adjusting the PTZ

When you click [PTZ] in the [Select channel] menu, the PTZ jog panel displays for camera PTZ adjustment.

- When you drag the icon with the mouse, the camera moves to the pan and tilt.
- Select an image magnification by adjusting the zoom slide bar, or by clicking the icon to zoom the screen in or clicking the icon to zoom the screen out.
- Move the focus near by clicking the ♣ icon or move the focus far by clicking the ♠ icon.
- To adjust the camera focus automatically for one shot, click the 🖸 icon.

#### Level of detection

The current fog level will appear in the level graph. An alarm occurs when the current level is higher than the set level of detection. A smaller level of detection enables the detection of an image even if it is blurred minutely by fog.

# Sensitivity

The higher the sensitivity, the higher the level graph is for the same image.

## Minimum duration (s)

This sets the minimum time between detecting fog and creating an event. An alarm occurs when the level status over the level of detection persists for the set minimum duration.

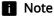

- In order to receive an alarm indicating fog detection after it has occurred previously, the status must return to the stable status at least once. The improvement of image due to defog operation is not recognized as a stable status. Instances of returning to the stable status are as follows.
  - When [Enable fog detection] is deselected
  - When fog or smoke has disappeared to the extent that an image can be distinguishable
- In any of the following cases, the fog detection performance may deteriorate or a malfunction may occur.
  - Monitoring an environment with a monotonous background, at night time, and/or in a low light environment
  - Sudden illumination change (e.g. an indoor light is turned off)
  - Blocked lens or appearance of a large object which covers the most of the screen
  - The object of focus is changed due a change of the camera position

## **Event action settings**

#### FTP

To save an image on an FTP server when a fog detection event is created, select [Enable]. Detailed settings for FTP can be done from [Event]>[FTP/E-mail].

## E-mail

To send an image by e-mail when a fog detection event is created, select [Enable]. Detailed settings for e-mail can be done from [Event]>[FTP/E-mail].

#### Record

To save an image on an SD card when a fog detection event is created, select [Enable]. Detailed settings for storage can be done from [Event]>[Storage].

#### Alarm output

It is possible to set an alarm output number for a specific alarm when a fog detection event is created. After selecting an alarm output number, select [Off] if you wish no alarm, or select the output time if you wish to output an alarm. You can set a continuous alarm until turned off by the user by selecting [Always] or set the alarm for 5, 10 or 15 seconds.

Depending on the alarm output setup, [Alarm output] options may look different. If there is no alarm output, [Alarm output] options are not displayed. If there is more than one alarm output, they are displayed as [Alarm output 1], [Alarm output 2], and so on. Select [Event]>[Alarm I/O] to set the alarm I/O.

# Goto preset

You can set the position of camera to move to a preset position when a fog detection event is created. The camera preset can be set in [Preset] tab of [PTZ]>[PTZ setup]. [Goto preset] displays only when you select [PTZ] in the [Select channel] menu.

#### Defog

To execute defog when a fog detection event is created, select [Enable].

## Event activation time

This sets the event action set from [Event action settings] to always operate, or only at a set time when a fog detection event is created.

## **Always**

The set event action settings are always executed when a fog detection event is created.

# Only scheduled time

The set event action settings are executed when a fog detection event is created during the set time. The date from Sunday to Saturday, based on the current camera time, is displayed on the time table shown when [Only scheduled time] is selected. You can set the time for event action settings by clicking or dragging on the time table with the mouse. The set event activation time is executed repeatedly on the relevant weekday and time.

## Face detection

A face detection event can be created when a face is detected within the area designated by the user while the camera is capturing an image. When you complete the setting, click the [Apply] button at the bottom of the page. The setting on face detection events applies to [Face detection] on [Event]>[Event setup] page equally.

## Select channel

After selecting your camera channel, you can set the details of Face detection for each channel.

The fixed camera channel is displayed as a number and the PTZ channel is displayed as 'PTZ'.

If you select another channel without applying the changes in the setting, an alarm message will appear.

## Face detection

#### **Enable face detection**

To use the face detection event, select [Enable face detection].

#### Include area

## Setting an area

Of the whole screen, a area selected by the user can be set as the area. The minimum face detection size is displayed as a face icon in the detection area. Any face which is larger than the face icon is detected in the detection area.

# Changing an area

You can change the size of the detection area by clicking the bottom right corner of the set area and dragging the relevant area with the mouse.

## Adjusting the PTZ

When you click [PTZ] in the [Select channel] menu, the PTZ jog panel displays for camera PTZ adjustment.

- When you drag the icon with the mouse, the camera moves to the pan and tilt.
- Select an image magnification by adjusting the zoom slide bar, or by clicking the icon to zoom the screen in or clicking the icon to zoom the screen out.
- Move the focus near by clicking the  ${\color{red} \bot}$  icon or move the focus far by clicking the  ${\color{red} \blacktriangle}$  icon.
- To adjust the camera focus automatically for one shot, click the [•] icon.

## Sensitivity

This sets the sensitivity of the face detection event. The higher the sensitivity, the more detailed the face detection that is possible.

# Motion based dynamic area

Select [Enable] if you want the face detection area to be automatically changed according to the motion analysis.If [Enable] is not selected, faces will be detected only in the set ROI area.

If the ROI area is set, the face will be detected only within the set area, and the detection efficiency of the small face at a long distance may be deteriorated. If 'Motion based dynamic area' function is used, when motion is detected on the whole screen, area for face detection is automatically changed, and thus the face detection efficiency is improved.

# **i** Note

- When the 'Motion based dynamic area' function is used, only the area where motion occurs is designated as the face detection area.
- Continuous face detection is impossible because the detection area is actively changed to detect faces in various areas.

#### Exclude area

# Setting an exclude area

Of the whole screen, a area selected by the user can be set as the exclude area. When you select 4 corners of the image with the mouse, the area is set as the exclude area and the color of the number buttons on [Area] changes. Up to 8 exclude areas can be set.

# Changing an exclude area

You can change the size of the exclude area by clicking the corner of the current exclude area and dragging the relevant area with the mouse.

# Deleting an exclude area

To delete an exclude area, click the right mouse button at the relevant area on the screen and click the [OK] button on the delete confirm window.

#### Area

When an exclude area is added, the color of the number button will also change. When you click the number button, the relevant exclude area will disappear from the preview screen.

# **Note**

If the detection area and the exclude area are identical or overlap, the exclude area has
priority.

## Overlay

Click [Enable] to overlay the detected area on the video screen.

## **Event action settings**

#### FTP

To save an image on an FTP server when a face detection event is created, select [Enable]. Detailed settings for FTP can be done from [Event]>[FTP/E-mail].

#### E-mail

To send an image by e-mail when a face detection event is created, select [Enable]. Detailed settings for e-mail can be done from [Event]>[FTP/E-mail].

#### Record

To save an image on an SD card when a face detection event is created, select [Enable]. Detailed settings for storage can be done from [Event]>[Storage].

## Alarm output

It is possible to set an alarm output number for a specific alarm when a face detection event is created. After selecting an alarm output number, select [Off] if you wish no alarm, or select the output time if you wish to output an alarm. You can set a continuous alarm until turned off by the user by selecting [Always] or set the alarm for 5, 10 or 15 seconds. Detailed settings for alarm output can be done from [Event]>[Alarm output]. Depending on the number of output alarms supported by your camera, the display of Alarm output option will vary. For example, if there are 2 alarms for output, the option will display 'Alarm output 1' and 'Alarm output 2'.

## Goto preset

You can set the position of camera to move to a preset position when a face detection event is created. The camera preset can be set in [Preset] tab of [PTZ]>[PTZ setup]. [Goto preset] displays only when you select [PTZ] in the [Select channel] menu.

#### Event activation time

This sets the operation time of the face detection event action settings. Set the event action settings from [Event action settings] to always operate, or only at the set time.

## **Always**

The set event action settings are always executed when a face detection event is created.

## Only scheduled time

The set event action settings are executed when a face detection event is created during the set time. The date from Sunday to Saturday, based on the current camera time, is displayed on the time table shown when [Only scheduled time] is selected. You can set the time for event action settings by clicking or dragging on the time table with the mouse. The set event activation time is executed repeatedly on the relevant weekday and time.

An IVA event can be created when the rule for video analytics is set and a motion which satisfies the event rule condition is detected. When you complete the setting, click the [Apply] button at the bottom of the page. The setting on the IVA event applies to [IVA] on [Event]>[Event setup] pages equally.

## Select channel

After selecting your camera channel, you can set the details of IVA for each channel. The fixed camera channel is displayed as a number and the PTZ channel is displayed as 'PTZ'.

# IVA (Intelligent Video Analytics)

## **Enable IVA**

To use the IVA event, select [Enable IVA].

# Type

To set the same IVA (Intelligent video analytics) for all presets, select [Global]. To set a different IVA (Intelligent video analytics) for each PTZ preset, select [Preset]. The [Preset] option will be activated only when a preset is set from the [Preset setup] page. The [Type] option displays only when [PTZ] is selected in the [Select channel].

## Virtual line

Detects passing objects based on the virtual line and its direction configured by the user.

## Setting a virtual line

When you click the start point and the end point of the line at each desired position on the camera image screen, the virtual line will be set and the color of the number button in [Line] will change.

You can change the direction from A to B, B to A or both directions by clicking the arrow in the middle of the virtual line, or you can select a desired direction from [Direction] in [Categories]. Up to 8 virtual lines can be set.

## Changing a virtual line

You can change the size of the virtual line by moving a corner of the set virtual line. You can change the position of the virtual line by clicking and dragging the virtual line with the mouse.

## Deleting a virtual line

To delete a virtual line, click the right mouse button at the relevant area on the screen and click the [OK] button on the delete confirm window.

## Adjusting the PTZ

When you click [PTZ] in the [Select channel] menu, the PTZ jog panel displays for camera PTZ adjustment.

- When you drag the icon with the mouse, the camera moves to the pan and tilt.
- Select an image magnification by adjusting the zoom slide bar, or by clicking the icon to zoom the screen in or clicking the icon to zoom the screen out.
- Move the focus near by clicking the <sup>▲</sup> icon or move the focus far by clicking the <sup>▲</sup> icon.
- $\bullet~$  To adjust the camera focus automatically for one shot, click the  $\ensuremath{\mathbb{N}}$  icon.

# Line

When a virtual line is added, the color of the number buttons in [Line] will change. When you disable a virtual line by clicking the number buttons, the relevant virtual line will be displayed on the preview screen.

## Categories

- Crossing: To create an event when an object which passes the set virtual line is detected, select the check box.
- Direction: This sets the direction for an object to pass the virtual line.

## Handover

Handover is a function that moves the focus of the PTZ camera to the preset area when a moving object has been detected crossing a virtual line in the fixed camera.

- · Disable: Disables the handover function.
- Smart Zoom: When an object is detected crossing a virtual line, the focus of the PTZ
  camera is zoomed in with its center fixed at the center of the virtual line. Screen
  coordinates should be set in advance so that the fixed camera and the PTZ camera
  can be connected. Go to [PTZ] > [Calibration] to set the coordinates.
- Handover no.: When an object is detected crossing a virtual line, the focus of the PTZ camera is moved to the preset area. Select a handover no. that contains a preset data from the list. Go to [Event] > [Hanover] to add or change the list.

## **i** Note

- You can set handover for each virtual line. The handover function can be used after setting
  the virtual line first.
- The 'Handover' menu appears only when the fixed camera channel has been selected in the [Select channel] menu. The menu won't appear if the PTZ channel is selected.

## Virtual area

The user sets the virtual area and applies the image rule of intrusion, enter/exit, appear (disappear) and loitering in the relevant area to detect the motion of an object.

## Setting a virtual area

On the preview screen, use your mouse to select 4 corners or drag to draw a quadrilateral shape which will then be your ROI area.

Up to 8 virtual areas can be set and an image analysis rule can be set for each area.

# Changing a virtual area

You can change the size of the virtual area by moving a corner of the set virtual area. To create a polygon (N-gon), first select and create a quadrilateral. When a + sign appears, click it to add another point. You can add up to 4 additional points to create a polygon of your choice. To move the set virtual area, click and drag the relevant area with the mouse. When a corner is created after clicking a line, you can set a polygonal virtual area by moving the corner.

## Deleting a virtual area

To delete a virtual area, click the right mouse button at the relevant area on the screen and click the [OK] button on the delete confirm window.

#### Area

When a virtual area is added, the color of the number buttons in [Area] will change. When you disable a virtual area by clicking the number buttons, the relevant virtual area will be displayed on the preview screen.

# Categories

You can set the rule to apply for each virtual area.

- Intrusion: When an object moves inside the set area, an event will be created.
  - Minimum duration (s): Sets the minimum amount of time to trigger an event after detection. When the movement lasts longer than the set period of time, the event is triggered.
- Enter: When an object enters the area set by the user, an event will be created.
- Exit: When a moving object exits the area set by the user, an event will be created.
- Appear (Disappear): When an object which does not exist inside the area
  designated by the user appears inside the area without passing the area line and
  remains for a certain period of time, or if an object which exists inside the area
  disappears, an event will be created.
  - Minimum duration (s): This sets the minimum timeframe for an object to be
    detected as appearing (disappearing). When an object which exists in the
    detection area for the set time disappears, it is detected as disappearing, and
    when an object which does not exist appears for the set amount of time, it is
    detected as appearing.
- Loitering: When a loitering object in the set detection area is detected, an event will be created.
  - Minimum duration (s): This sets the minimum length of time for a loitering object
    to be detected and an event created. When an object which loiters longer than
    the set time is detected, an event will be created.

## **i** Note

- When loitering detection is used together with other IVA event detection, the performance may deteriorate to a certain degree in comparison with separate use of loitering detection.
- In the cases below, the loitering detection function may not work as the camera considers the object disappeared.
  - · When a loitering object overlaps with another object
  - When an object that was loitering stops in a place for some time
  - When the environment is complex and there is a moving object in proximity to the loitering object

## Handover

Handover is a function that moves the focus of the PTZ camera to the designated area on the screen or a preset area when an IVA event occurs in the fixed camera.

- · Disable: Disables the handover function.
- Smart Zoom: When an IVA event occurs in the ROI area, the focus of the PTZ
  camera is moved to the ROI area and zoomed in with its center fixed at the center of
  the ROI area. Screen area coordinates should be set in advance so that the fixed

camera and the PTZ camera can be connected. Go to [PTZ] > [Calibration] to set the coordinates.

Handover no.: When an IVA event occurs in the ROI area, the focus of the PTZ
camera is moved to the preset area. Select a handover no. that contains a preset
data from the list. Go to [Event] > [Hanover] to add or change the list.

## Note

- You can set handover for each ROI area. The handover function can be used after setting the ROI area first
- The 'Handover' menu appears only when the fixed camera channel has been selected in the [Select channel] menu. The menu won't appear if the PTZ channel is selected.

#### Exclude area

This sets the exclude area where motion will not be detected when the analytics rule is applied to the virtual line and the virtual area.

## Setting an exclude area

On the preview screen, use your mouse to select 4 corners or drag to draw a quadrilateral shape which will then be your Exclude area. Up to 8 exclude areas can be set.

# Changing an exclude area

You can change the size of an exclude area by moving a corner of the set exclude area. To create a polygon (N-gon), first select and create a quadrilateral. When a + sign appears, click it to add another point. You can add up to 4 additional points to create a polygon of your choice. You can move the position of an exclude area by selecting and dragging the exclude area with the mouse.

# Deleting an exclude area

To delete an exclude area, click the right mouse button at the relevant area on the screen and click the [OK] button on the delete confirm window.

#### Area

When an Exclude area is added, the color of the number buttons in [Area] will change one by one. If you click the number buttons to deactivate them, then the Exclude area will be selected on the preview screen.

This sets the sensitivity and the minimum and maximum size of an object to be detected that will be applied to both the virtual line and the virtual area.

This is a setting you can apply to raise the detection accuracy and minimize the occurrence of false detection depending on your environment.

## Sensitivity

This sets the motion detection sensitivity for the virtual line and the virtual area. Set a lower sensitivity for an environment where the background and an object are clearly distinguishable and a higher sensitivity for an environment where the background and an object are not clearly distinguishable.

# Common

This sets the minimum and maximum size of an object to be detected that will be applied to both the virtual line and the virtual area. You can change the size by clicking and dragging a corner with the mouse. When the size is changed, [Minimum] and [Maximum] in [Size] also change.

## Note

- If the detection area and the exclude area are identical or overlap, the exclude area has
  priority.
- Any movement smaller than the specified minimum size or larger than the specified
  maximum size will not be detected. please determine the best values for the
  minimum/maximum detection sizes that are appropriate for the installation environment in
  order to avoid any false detection arising out of small and/or large noises. Remember that
  the same movement in the same spot does not always result in the same detection size.
  Therefore, it is recommended to allow small/big enough rooms for your minimum/maximum
  size limits in consideration of the deviation in detected sizes.

## Handover

#### Handover

Select a handover receiver camera number. Select [Off] if you don't want to use the handover function.

Handover is a function that the receiver camera moves to the PTZ preset position when an IVA event occurs. The handover receiving camera can be set in the [Event] > [Handover] menu.

# **Note**

 You can set the handover receiver camera for each virtual line and ROI area. You can use the handover function after setting the virtual line or ROI area first.

# Overlay

Click [Enable] to overlay the detected area on the video screen.

# **Event action settings**

# FTP

To save an image on an FTP server when an IVA event is created, select [Enable]. Detailed settings for FTP can be done from [Event]>[FTP/E-mail].

#### E-mail

To send an image by e-mail when an IVA event occurs, select [Enable]. Detailed settings for e-mail can be done from [Event]>[FTP/E-mail].

#### Record

To save an image on an SD card when an IVA event is created, select [Enable]. Detailed settings for storage can be done from [Event]>[Storage].

## Alarm output

It is possible to set the alarm output number for a specific alarm when an IVA event is created. After selecting an alarm output number, select [Off] if you wish no alarm, or select the output time if you wish to output an alarm. You can set a continuous alarm until turned off by the user by selecting [Always] or set the alarm for 5, 10 or 15 seconds.

Depending on the alarm output setup, [Alarm output] options may look different. If there is no alarm output, [Alarm output] options are not displayed. If there is more than one alarm output, they are displayed as [Alarm output 1], [Alarm output 2], and so on. Select [Event]>[Alarm I/O] to set the alarm I/O.

## Goto preset

You can set the position of camera to move to a preset position when an IVA event is created. The camera preset can be set in [Preset] tab of [PTZ]>[PTZ setup]. [Goto preset] displays only when you select [PTZ] in the [Select channel] menu.

## Event activation time

This sets the operation time of the IVA event action settings. Set the event action settings from [Event action settings] to always operate, or only at the set time.

## Always

The event action settings are always executed when an IVA event is created.

# Only scheduled time

The event action settings are executed only when an IVA event is created during the set time. The date from Sunday to Saturday, based on the current camera time, is displayed on the time table shown when [Only scheduled time] is selected. You can set the time for event action settings by clicking or dragging on the time table with the mouse. The set event activation time is executed repeatedly on the relevant weekday and time.

# Auto tracking

The Auto tracking function is used to recognize and track an object through video analytics. You can set the details for using auto tracking.

When you complete the setting, click the [Apply] button at the bottom of the page.

# **Note**

The method of using camera auto tracking is as follows.

- Click the Auto tracking icon 🚭 to analyze, select, and track a tracking object from the entire area.
- When you click the right mouse button on the video screen at the [Live] page, the motion will be analyzed based on the clicked area and auto tracking will begin.
- When [Follow-up action] is set to 'Auto tracking' in the [PTZ] > [PTZ setup] > [Preset] > [Preset setup], the camera will move to the relevant preset and the auto tracking function will be executed automatically.

# Adjusting the PTZ

You can adjust the pan, tilt, and zoom actions of the camera.

# Adjusting the PTZ

- When you drag the @icon with the mouse, the camera will pan and tilt accordingly.
- By using the zoom bar, you can adjust the video zooming ratio. Or, click the icon to magnify the screen or click the ● icon to reduce the screen.
- Move the focus near by clicking the  ${\color{red} \blacktriangle}$  icon or move the focus far by clicking the  ${\color{red} \blacktriangle}$  icon.
- To start auto tracking, click the ⊕ icon. Click the ⊕ icon to stop auto tracking.
- To adjust the camera focus automatically for one shot, click the 🖸 icon.

## Exclude area

The list of excluded areas from detecting a tracking object is displayed. Up to 8 areas can be set.

## Setting an excluded area

- 1. Set an excluded area by dragging the mouse on the camera image screen.
- 2. Enter the name of exclude area on the [Auto tracking] dialog box and click the [OK] button.

## Deleting an excluded area

- 1. Select a number you wish to delete from the list of excluded areas.
- 2. Click the [Delete] button.

# Note

- The auto tracking exclude function operates only when [Auto tracking setup] > [Area activation] is selected.
- An auto tracking excluded area means that it is excluded from the initial object detection
  areas. If an object under tracking is in an excluded area, it will be tracked continuously. That
  is, the set areas do not stop the action of tracking when the tracking target enters into those
  areas.

**Enable object auto tracking** Click [Enable object auto tracking] to automatically track the movement of selected objects when motion is detected.

## Enabling the object auto tracking function

Object auto tracking is a function that automatically tracks the movement of objects when detecting objects. You can set it to detect only specified objects and automatically track them.

- 1. Select the object type to track movement.
- Clicking the icon detects the set object type and automatically tracks the object's
  movement
- 3. Click the auto tracking icon ⊕ once more to stop auto tracking.

## Configuration

## Camera height

Sets the camera height. The auto tracking function operates more precisely if you enter a height closer to the actual installation height of the camera.

#### Zoom

Selects whether or not to use the zoom operation for auto tracking.

# Maintain object size

Set the desired size of tracking target to be maintained on the screen, if zoom is enabled. The size of the auto-tracking object is adjusted in comparison to the size of the overall image screen, and auto tracking is carried out while maintaining the size of the tracking object.

It operates only when [Enable] is selected from [Zoom].

# Display indicator

Selects whether or not to use an indicator that indicates a tracking object on the image screen.

When [Enable] is selected for the indicator display, the indicator is also displayed on the recorded image.

## Exclude area

An object detected from the set area is excluded from auto tracking. For how to set an excluded area, refer to 'Setting an excluded area'.

If [Enable] is selected, all set excluded areas will be used.

In these areas, detection of any motion won't trigger auto tracking.

## Auto release

Sets whether or not to terminate the auto tracking function automatically. When [Enable] is selected, the auto tracking function will be terminated automatically, meaning the tracking operation will no longer be maintained when a tracking object is

not detected for a certain period of time (60 seconds). When [Enable] is not selected, the auto tracking operation can be maintained throughout the search for a tracking object.

# Note

- The following conditions are required for the auto tracking function to work.
  - Installation height: Minimum 2.5m and maximum 30m.
  - Installation type: Indoor or outdoor ceiling type with even level without tilt
  - Tracking target: A person (height of about 170cm) walking upright on a flat ground

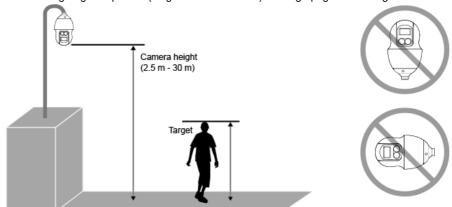

- In any of the following cases, it is not possible to track a target or malfunction might occur:
  - If there are multiple moving objects in the recording areas,
  - If blocked by another objects in motion or facilities,
  - If the contrast between the moving object and the background is negligible
  - . If the object is too small or big
  - . If the movement speed is too fast or slow
  - · If the moving object passes right under the installed camera
  - If the moving object's path is not a flat ground at the installation height
  - Extreme weather conditions, such as storm, snow, rain, etc.
  - · If the recording area is dark
  - If there is a sudden change in light
  - If the light blinks toward the camera or in the recording area
  - If there is a strong amount of light directed toward the camera, such as reflected lights or flashlights
  - If the video is unstable due to the camera shaking
  - If the lens cover or rheostat cover is contaminated or wet
  - If the axis of camera lens changed

# **Event action settings**

#### E-mail

To send an image by e-mail when an auto tracking event is created, select [Enable]. Detailed settings for e-mail can be done from [Event]>[FTP/E-mail].

#### Record

To save an image on an SD card when an auto tracking event is created, select [Enable]. Detailed settings for storage can be done from [Event]>[Storage].

# Alarm output

It is possible to set the alarm output number for a specific alarm when an auto-tracking event is created. After selecting an alarm output number, select [Off] if you do not wish to use the alarm. If you wish to use the alarm, select the output time. You can set the

alarm to sound continuously until turned off by the user by selecting [Always] or you can set the alarm for 5, 10 or 15 seconds.

Depending on the alarm output setup, [Alarm output] options may look different. If there is no alarm output, [Alarm output] options are not displayed. If there is more than one alarm output, they are displayed as [Alarm output 1], [Alarm output 2], and so on. Select [Event]>[Alarm I/O] to set the alarm I/O.

## Event activation time

This sets the event action settings in [Event action settings] to either operate at all times or the set time when an auto tracking event is created.

## **Always**

The event action settings are always used when an auto-tracking event is created.

# Only scheduled time

The event action settings are used when an auto-tracking event is created during the set time. The date from Sunday to Saturday, based on the current camera time, is displayed on the timetable shown when [Only scheduled time] is selected. You can set the time for event action settings by clicking or dragging on the timetable with the mouse. The set event activation time is executed repeatedly on the relevant weekday and time.

## **Product information**

Check the model name and serial number of the product and set the device name, location, description and language. When you complete the setting, click the [Apply] button at the bottom of the page.

#### **Product information**

## Model

The model name of the product you are currently using is displayed. Changes cannot be made to the model name.

#### Serial number

The serial number of the product you are currently using is displayed. Changes cannot be made to the serial number.

## Device name

Enter the device name of the product you are currently using. If you have installed a number of cameras, a different device name for each camera is recommended.

#### Location

Enter the installation location of the product you are currently using. If you have installed a number of cameras, a different location name is recommended to distinguish between them.

# Description

Enter the description of the product you are currently using. You can enter other necessary information, including the installation date and location where the screen is showing.

#### Memo

Enter the description of the product you are currently using. Enter other necessary information that were not entered on the description section.

## Language

Select the language of the product you are currently using. When you select a language and click Apply, all UI will be changed to the relevant language.

## Open source license

We provide open source licenses used by this product. Click the [View] button to see the information of the open source licenses used by this product and full license texts.

# **Note**

- For [Device name], #"'&+:<>=\%\* cannot be entered only English uppercase and lowercase letters, numbers and special characters can be entered. Up to 8 characters can be entered.
- For [Location], [Description], and [Memo], you can only use alphanumeric characters, space, and the following special characters: ~`!@\$^()\_-|{}[];,./? You can enter up to 32 characters.

# Upgrade / Restart

You can upgrade the software of the product you are currently using, perform a factory default, back up or restore the configuration, or restart.

# Upgrade

Software can be upgraded as new firmware versions are released.

#### Software

The software version of the product you are using is displayed. Changes cannot be made to the software version.

You can view the software details, including the ISP version applied to the software and SUNAPI version, by clicking the [Info] button.

#### Fixed channel ISP version

The ISP version of the mounted fixed camera. The ISP version can be read only, that is no modification is allowed.

#### PTZ channel ISP version

The ISP version of the mounted PTZ camera. The ISP version can be read only, that is no modification is allowed.

# Software upgrade

You can upgrade the software of the product you are using. To upgrade the software, click the [...] button. Select an upgrade file and click the [Open] button. When you click the [Upgrade] button, upgrading will begin. You can view the upgrading progress in %. When upgrading has ended, the camera will reboot and the connection will be terminated automatically. You will need to reconnect to the web viewer.

# **Note**

- Upgrade can take up to 10 minutes. Do not terminate the program while upgrading is in progress. Doing so may result in the program failing to upgrade properly.
- For the web viewer to work properly, you need to delete all the browser caches before connecting again after the software upgrade.
- You can download the latest software version from Hanwha Techwin's website: http://www.hanwha-security.com

## Factory default

Resets the system configuration to what it was at the time of product purchase. When you click the [Reset] button and then click the [OK] button in the confirm window, the factory default reset will be carried out. (Logs won't be reset though.)

If you wish to reset the system configuration except for the network configuration to factory default, select [Except network parameter]. When a factory default is carried out, the connection with the camera will be terminated. When you reconnect to the web viewer for the first time, you will need to enter the password again.

# Configuration backup & restore

You can backup and save the current camera setup or restore a desired configuration. You can create a number of backup files for desired configurations, or restore and use a desired configuration according to the purpose or environment when using the product.

# **Backup**

When you click the [Backup] button, a backup file of 'model name Config.bin' will be created.

## Restore

When you click the [Restore] button, a window where you can select a backup file to restore will appear. When you select a backup file and press the [Open] button, the configuration will be restored based on the relevant backup file.

## **i** Note

- When you restore the configuration, the connection with the camera will be terminated automatically and you will need to reconnect to the web viewer.
- If you use an imported backup file for a different model than the product you are currently
  using, the product may malfunction. Do not use a backup file for a different model or change
  the configuration manually.

## Restart

Restart the camera system. Click the [Restart] button, and when the confirm window appears, click the [OK] button. The camera will restart and the web viewer window will close. You will need to reconnect to the web viewer.

You can check camera-related logs. You can check information including camera access, system changes and events which have occurred, and backup log information for each log type.

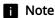

The maximum number of logs that can be displayed on one page is 15.

Logs can be checked in order of most recent log first.

Up to 1,000 logs can be saved.

When the number of logs that are saved exceeds 1,000, a new log is saved after deleting the oldest log.

## Access log

You can check login and logout information for each access account.

## Log type

You can check accounts which have accessed the camera, login and logout date, and time information. When you select All, you can check login and logout, date & time, and detailed information for all access IDs.

## **Export**

You can backup the selected log type as a text file. To backup the access log, click the [Export] button. The log file information is displayed as camera model name\_log type\_backup date, and time.

# System log

You can check date & time and detailed information for system changes.

# Log type

This allows you to check camera system setup change information, along with the date and time. When you select All, you can check date & time and detailed information for all system changes.

# **Export**

You can backup the selected log type as a text file. To backup the system log, click the [Export] button. The log file information is displayed as camera model name\_log type\_backup date, and time.

# **Event log**

You can check the date & time and detailed information for an event which has occurred in the system.

# Log type

You can check occurrence date & time and detailed information for a selected event. When you select All, you can check the date & time and detailed information for all events occurring in the system.

# **Export**

You can backup the selected log type as a text file. To backup the event log, click the [Export] button. The log file information is displayed as camera model name\_log type\_backup date, and time.

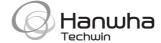

# **Head Office**

6, Pangyo-ro 319 beon-gil, Bundang-gu, Seongnam-si, Gyeonggi-do, 463-400 Rep. of KOREA Tel: +82.70.7147.8753 Fax: +82.31.8018.3740 www.hanwha-security.com

# Hanwha Techwin America

500 Frank W. Burr Blvd. Suite 43 Teaneck, NJ 07666 Toll Free +1.877.213.1222 Direct +1.201.325.6920 Fax +1.201.373.0124 www.hanwha-security.com

# Hanwha Techwin Europe

Heriot House, Heriot Road, Chertsey, Surrey, KT16 9DT, United Kingdom Tel +44.1372.235663 Fax +44.1932.57.8101 www.hanwha-security.eu